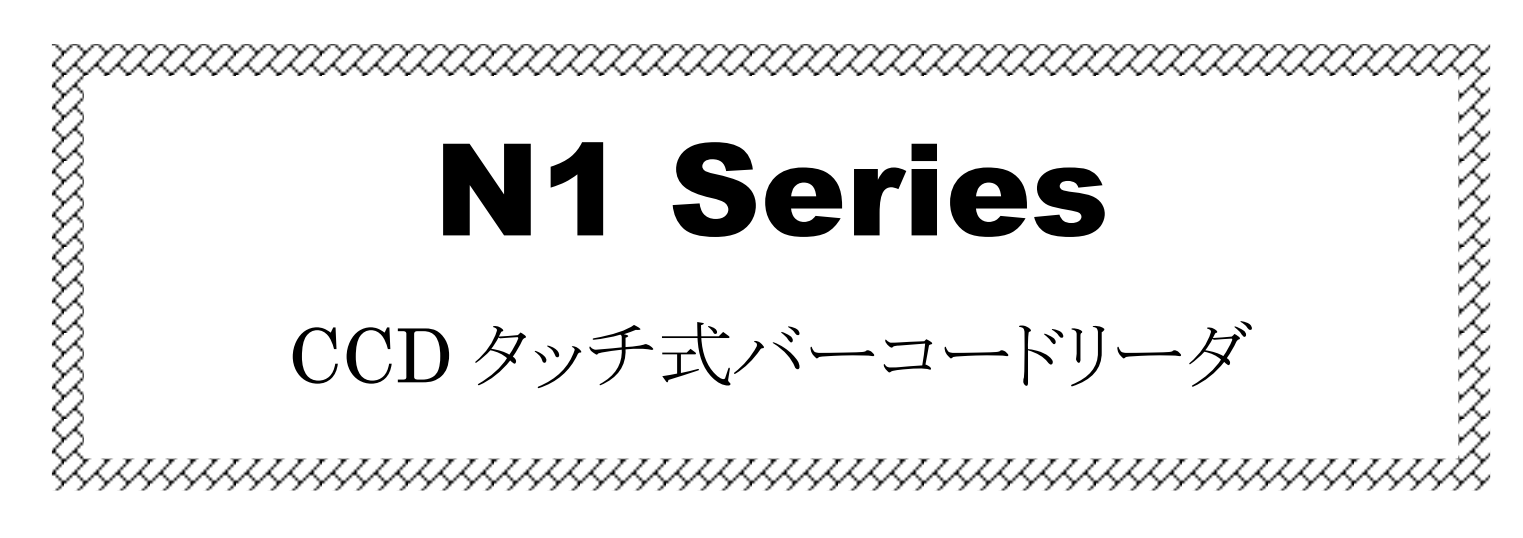

# 取扱説明書

Ver.1.4b

対応機種:N1 シリーズ (USB キーボードインタフェース)

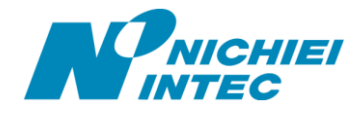

#### <span id="page-1-0"></span>はじめに

このたびはバーコードリーダ<N1 シリーズ>をお買い上げいただき、誠にありがとうございます。

本取扱説明書には、<N1 シリーズ>の取り扱い方法、接続方法および内部パラメータの設定方法について記載 してありますので、ご使用の前に「安全上のご注意」をよくお読みのうえ、安全に正しくお取り扱いくださるようお願い 致します。また、本書は、お読みになった後も、必要なときにすぐに見られるよう、大切に保管しておいてください。

#### <span id="page-1-1"></span>ご注意

- (1) 本書の内容の全部または一部を無断で複製することは禁止されています。
- (2) 本書の内容については改良のため予告なしに変更することがありますのでご了承ください。
- (3) 本書の内容については万全を期しておりますが、万一ご不審な点や誤り、記載漏れなどお気付きのことがご ざいましたら巻末の弊社担当窓口までご連絡くださるようお願い致します。
- (4) 本書に基づいて<N1 シリーズ>を運用した結果の影響については、(3)項にかかわらず弊社では責任を負 いかねますのでご了承くださるようお願い致します。

#### <span id="page-1-2"></span>商標について

Microsoft<sup>®</sup> Windows<sup>®</sup>は、米国 Microsoft Corporation の、米国およびその他の国における登録商標または商 標です。その他の商標および登録商標は、所有各社に帰属します。

# <span id="page-2-0"></span>旦次

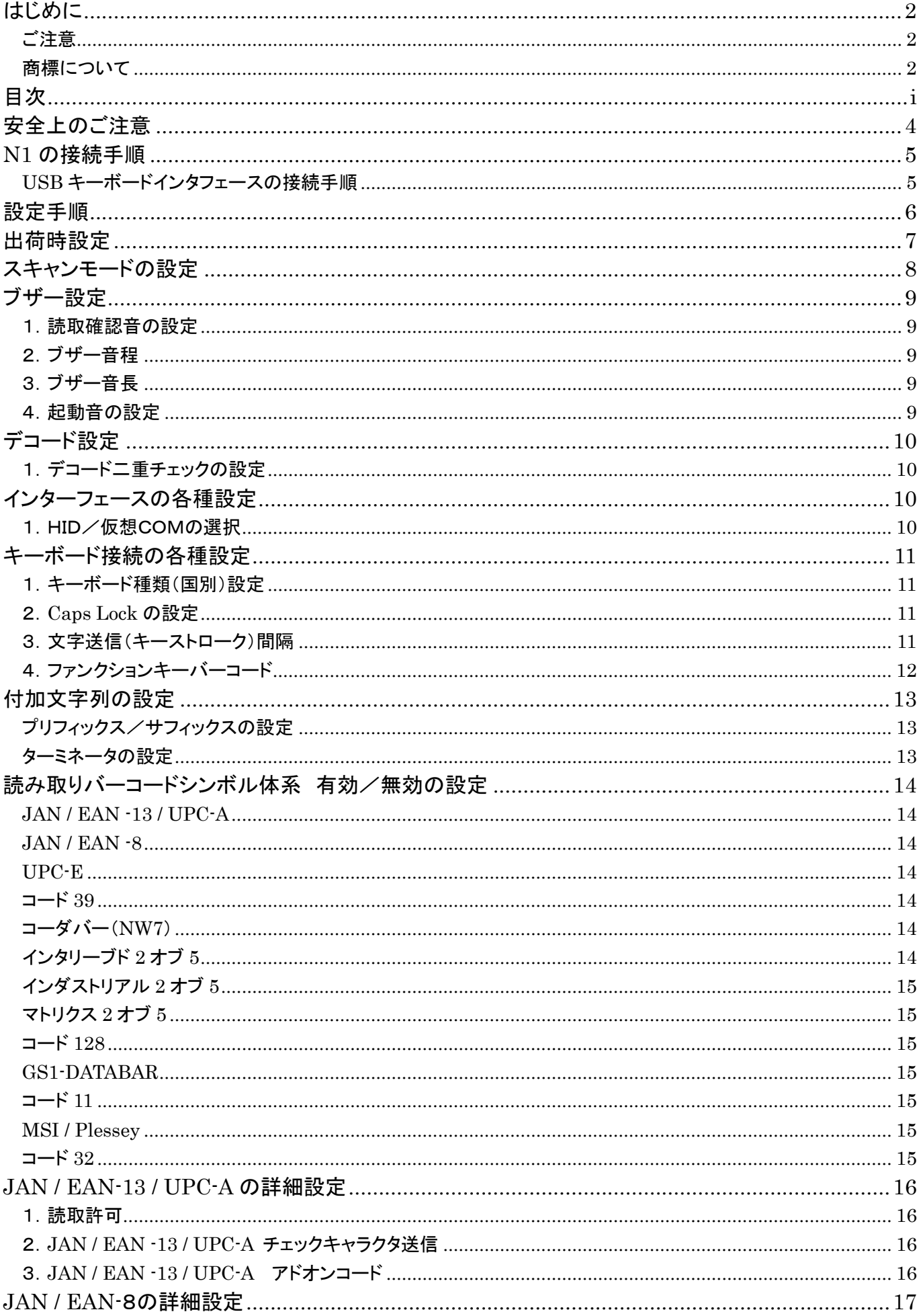

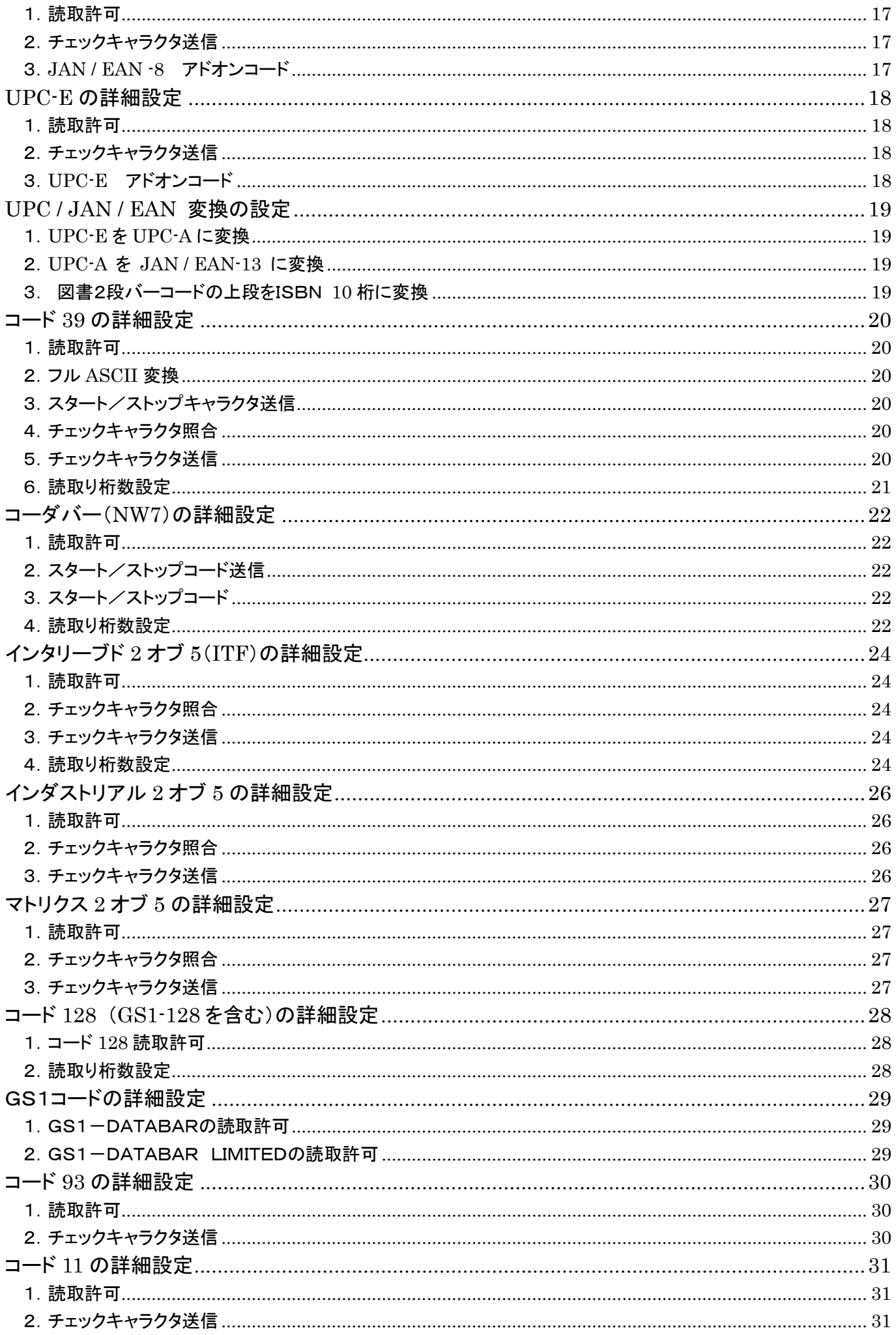

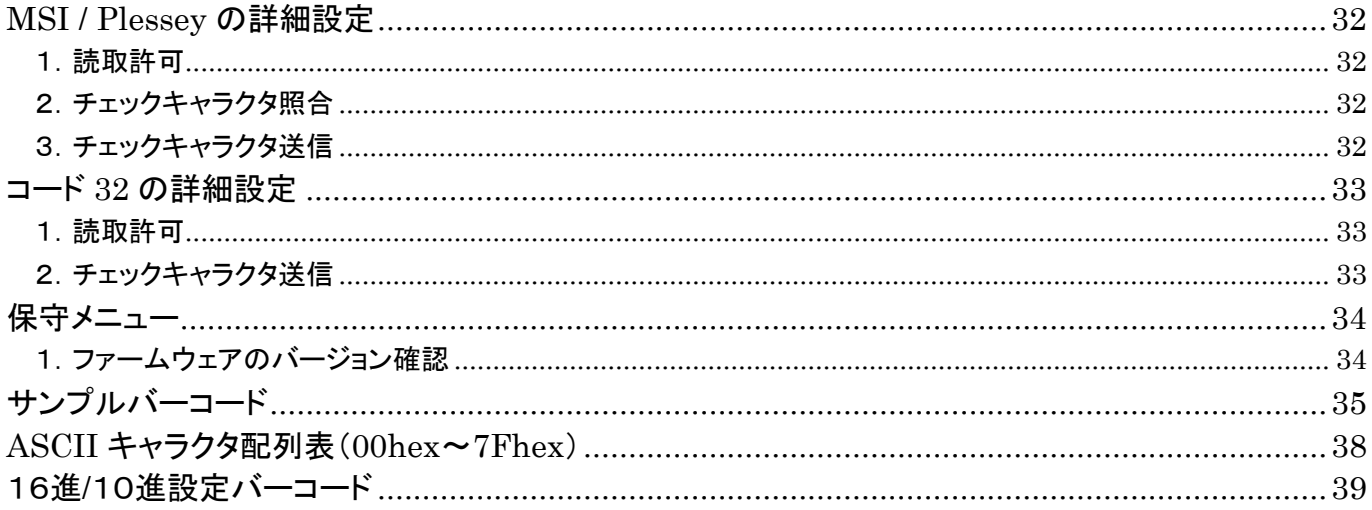

#### <span id="page-5-0"></span>安全上のご注意

ご使用の前に、この「安全上のご注意」をよくお読みのうえ、安全に正しくお使いください。

本書では、製品を安全に正しくお使いいただくため、また機器の損傷を防ぐため、次の記号を用いて、守っていた だきたい事項を示しています。

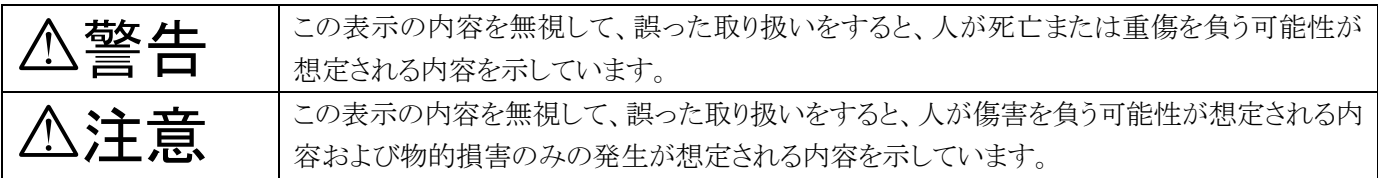

記号の意味:

記号は、注意(危険・警告を含む)を促す内容があることを示しています。

記号は、禁止(してはいけないこと)であることを示しています。

記号は、必ずして欲しい内容を示しています。

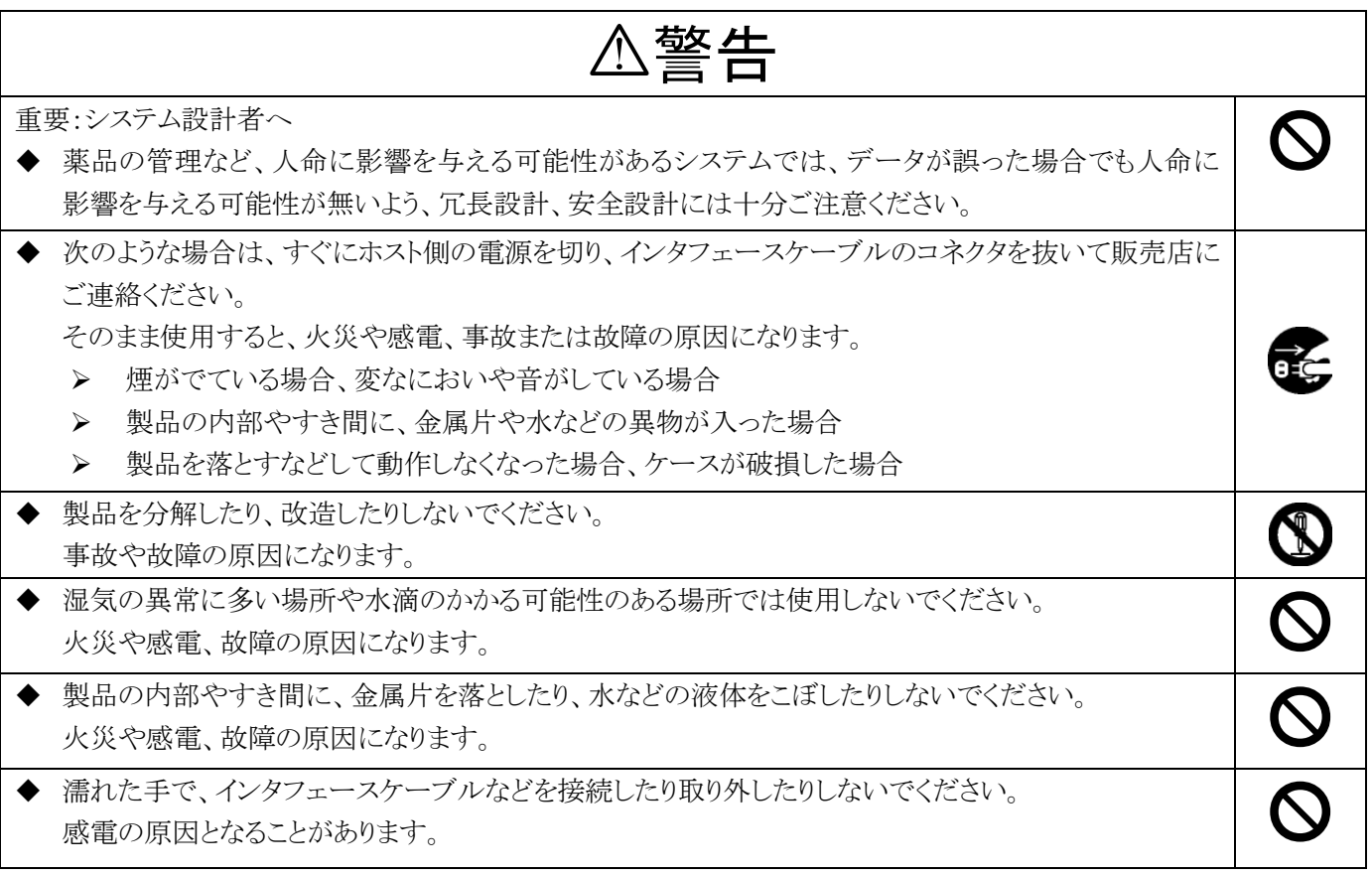

注意

次のようなことは、絶対に行なわないでください。守らないと、火災や感電、事故または故障の原因となりま す。

- ◆ スキャナ本体やインタフェースケーブルの上に重たいものを置かないでください。また重いものの下敷 きにならないようにしてください。
- ◆ スキャナ本体をたたいたり落としたりして衝撃を与えないでください。
- ◆ 不安定な場所に置かないでください。
- ◆ インタフェースケーブルを無理に曲げたり、ねじったり、強く引っ張ったりしないでください。

 $\blacktriangleright$ 

#### <span id="page-6-0"></span>N1 の接続手順

#### <span id="page-6-1"></span>USB キーボードインタフェースの接続手順

(1) ドライバのインストール

製品を初めて PC に接続すると、「新しいハードウェアが見つかりました。」というコメントがPCのディスプレイ右 下に数秒間だけ現れドライバのインストールが自動で開始します。

(以前に同じ製品や同じドライバを使用する他社製品をお使いのPCに繋いだことがある場合は、上記コメント が出ないで接続が完了する場合があります。2・3分経っても何も出てこない場合は、デバイスマネージャー上の 「キーボード」の項目に「HIDキーボードデバイス」が出来上がっているかご確認頂くかキーボード信号が出力で きるエクセルやメモ帳等を開いた上で製品にて次ページのバーコードを読んでデータが出力されるかご確認く ださい。

※デバイスマネージャー上の「キーボード」の項目に「HIDキーボードデバイス」が出来上がっている場合、その 状態でN1をUSBポートから外して頂き「HIDキーボードデバイス」が 1 個消えればPC側でN1が認識されてい ることになります。(逆にUSBポートに繋ぎますと「HIDキーボードデバイス」が 1 個追加されます)

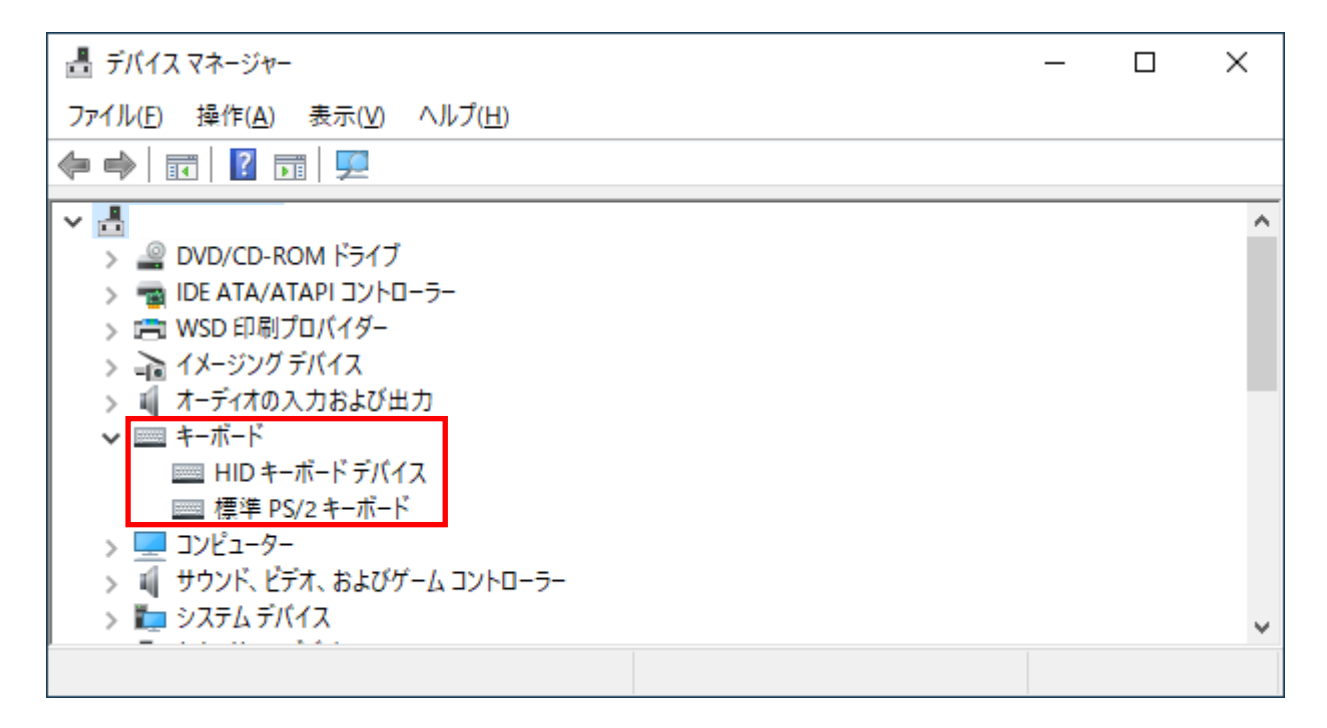

※デバイスマネージャーがどこにあるか分からない場合

 PCディスプレイ左下の Microsoft のマーク右横の検索の所に「デバイスマネージャー」と入力 して頂くと場所が検索できます。

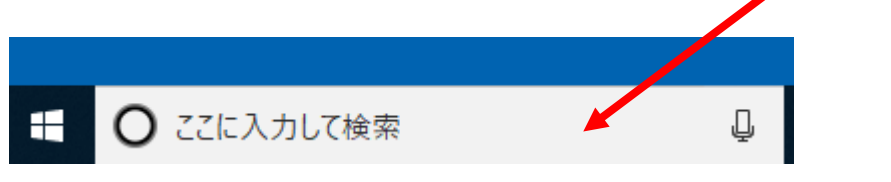

Windows7等の場合は、Microsoft のマーク (またはスタート) をクリックして頂くと 検索できる所が出てきます。

(2) 読取テスト:

文字入力できるアプリケーション(メモ帳など)を起動して、次のテストバーコードを読み取ります。

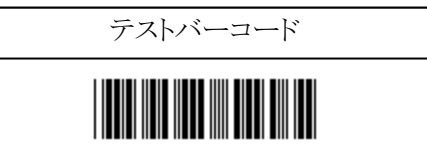

カーソルの位置に「12345」と入力されていればテスト OK です。セットアップは完了しました。 この後、必要に応じて、各種パラメータを設定してください。

#### ※Word 等で読取りテストを行う場合、全角設定になっていると正常にデータが出力されませんので 設定が半角になっているか確認の上、読取テストを行ってください。 また、設定を半角にしたにも関わらず何故か全角でデータが出力される場合は、製品を繋げたまま でPCの再立ち上げを一度行ってみてください。

#### <span id="page-7-0"></span>設定手順

- (1) 「開始」バーコードを読み取ります。ブザーが「ピーッ、ピッ」と 2 回鳴り、設定モードに入ったことを知らせま す。
- (2) 変更したいパラメータの設定バーコードを読み取ります。ブザーが「ピッ」と 1 回鳴り、設定バーコードを読 み取ったことを知らせます。
- (3) パラメータによっては、16 進または 10 進で数値を指定します。
- (4) 必要な設定が終わったら、「終了」バーコードを読み取ります。ブザーが「ピーッ、ピピッ」と 3 回鳴り、設定 が終了したことを知らせます。
- (5) 複数のパラメータを変更する場合は、1~4を同様に繰り返します。
- ※ 設定内容がわからなくなってしまった場合は、一度『出荷時設定』に戻してから、必要に応じてパラメータを変 更してください。
- ※ 16 進設定など、複数のバーコードを読み取って設定するパラメータについては、設定の途中で「終了」バーコ ードを読み取ると設定変更は破棄されます。

設定例:インタリーブド 2 オブ 5(ITF)のチェックキャラクタを「照合する」に変更する場合:

- (1) p24 ページを開きます。
- (2) ページ左上の「開始」バーコードを読み取ります。
- (3) 「2.チェックキャラクタ照合」の「照合する」バーコードを読み取ります。
- (4) ページ右上の「終了」バーコードを読み取ります。

# <span id="page-8-0"></span>出荷時設定

N1 を出荷時設定に戻すには、次の 5 つの設定バーコードを上から順に読み取ります。 ※ 出荷時に下記設定をしてありますので、通常はそのままでお使いいただけます。

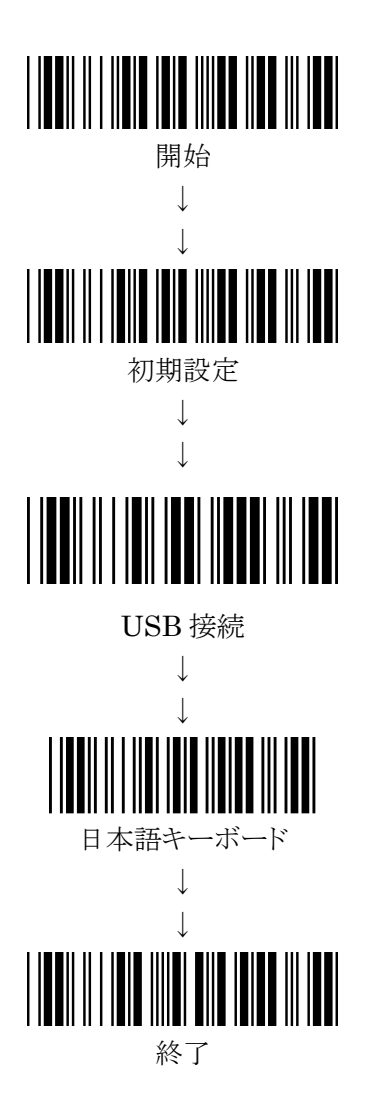

※ 設定バーコードで、下線のついている項目は、上記出荷時設定を行なったときに設定される項目です。

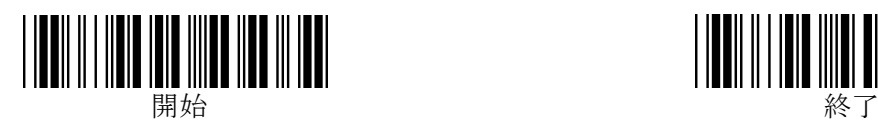

# <span id="page-9-0"></span>スキャンモードの設定

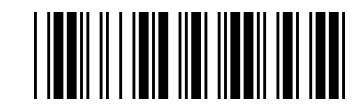

トリガーON/トリガーOFF

・ トリガーを押している間、LED が点灯し、読み取りが行えます。トリガーを離すと LED が消灯します。 (但し、読取りに成功するとトリガーを押していてもLEDは消灯します)

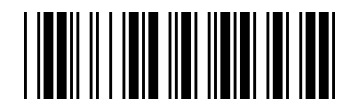

トリガーON/読取成功 OFF

- ・ トリガーを押すと約 2 秒間 LED が点灯し、読み取りが行えます。
- 読み取りに成功すると LED が消灯します。

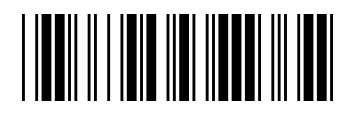

連続 ON/トリガーOFF

- ・ トリガーを押すと LED が点灯したままになり、トリガーを押さずに連続読み取りが可能になります。
- ・ もう一度トリガーを押すと、LED が消灯します。

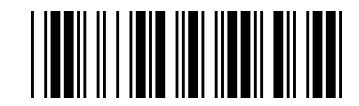

連続 ON/常時点灯

・ LED が常時点灯します。トリガーを押さずに連続読み取りが可能です。

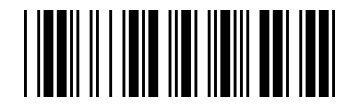

点滅モード

・ トリガーを押すと LED が点滅発光します。トリガーを押さずに連続読み取りが可能です。

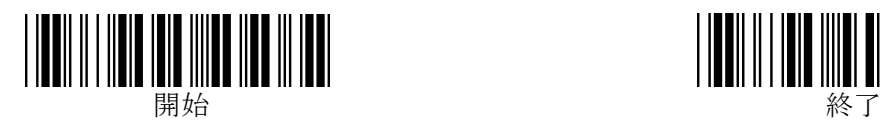

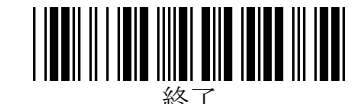

# <span id="page-10-0"></span>ブザー設定

<span id="page-10-1"></span>1.読取確認音の設定

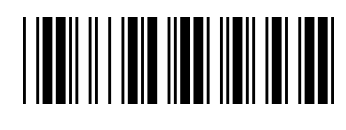

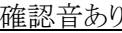

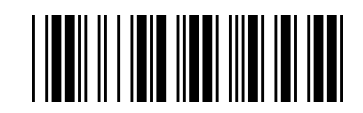

確認音あり

※「確認音なし」に設定後、再び「確認音あり」に設定すると、ブザー音程が変わる場合があります。 その場合は、次項「ブザー音程」にて音程を再設定してください。

#### <span id="page-10-2"></span>2.ブザー音程

ブザー音程を、10 進で 00hex~10hex の範囲で設定できます。(初期:09)

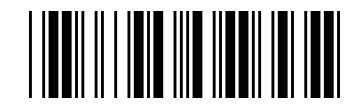

ブザー音程の設定

※「開始」、「ブザー音程」バーコードに続いて、付加したい文字の hex コード(2桁)を p39 の 「16進/10進設定バーコード」で読み取ってから、「終了」バーコードを読み取ります。

#### <span id="page-10-3"></span>3.ブザー音長

ブザー音長を、10 進で 01hex~10hex の範囲で設定できます。(初期:05)

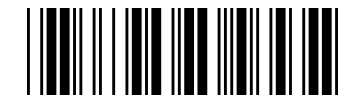

ブザー音長の設定

※「開始」、「ブザー音長」バーコードに続いて、付加したい文字の hex コード(2桁)を p39 の 「16進/10進設定バーコード」で読み取ってから、「終了」バーコードを読み取ります。

<span id="page-10-4"></span>4.起動音の設定

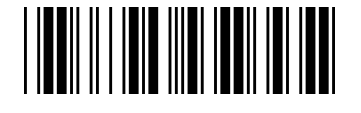

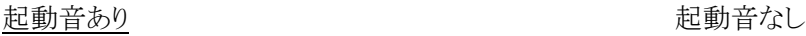

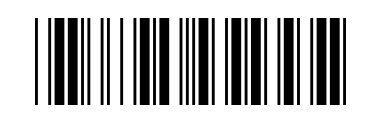

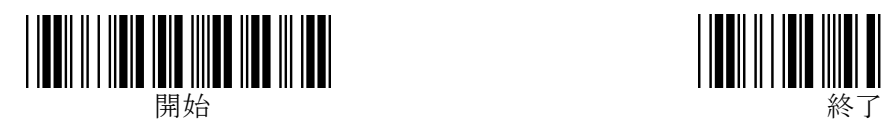

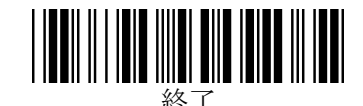

# <span id="page-11-1"></span><span id="page-11-0"></span>デコード設定 1.デコード二重チェックの設定

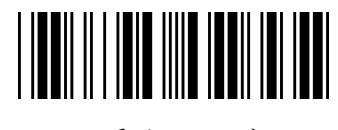

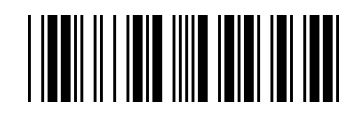

二重チェックしない

デコードの際、解析したデータが二回連続で同一だった場合に正しいデータとみなす機能です。 バーコードの品質が悪くて誤読が発生する際、「二重チェックする」に設定することで誤読を減らすことができます。

# <span id="page-11-2"></span>インターフェースの各種設定

#### <span id="page-11-3"></span>1.HID/仮想COMの選択

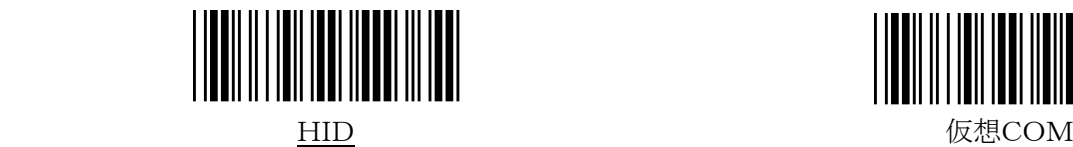

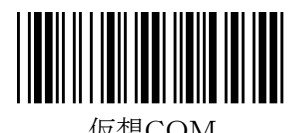

 スキャナの通信仕様をHID(キーボード)信号から仮想COM(RS232C)信号に変更することができます。 仮想COMに変更した場合、Windows10 では自動でドライバのインストールが行われますが、Winows 8,8.1 では専用のドライバをインストールする必要があります。専用のドライバは弊社ホームページよりダ ウンロードしてください。

 また、仮想COMに変更した場合、RS232Cの信号でデータが出力されるためPC側でこの信号をHID信 号に変換するソフトが必要となりますのでご注意ください。

(弊社では RS-receiver Lite を推奨(販売)しております。)

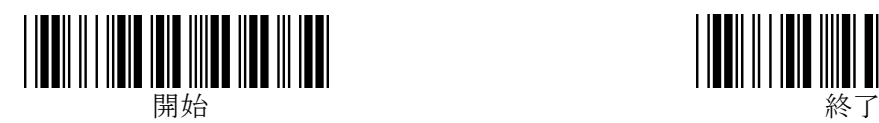

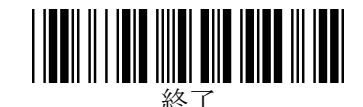

# <span id="page-12-0"></span>キーボード接続の各種設定

<span id="page-12-1"></span>1.キーボード種類(国別)設定

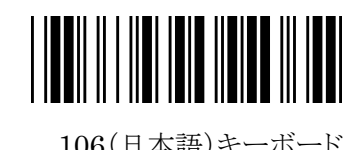

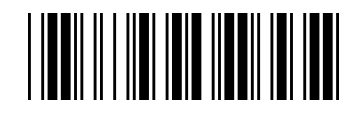

106(日本語)キーボード 101(英語)キーボード

※その他の言語のキーボードについては、巻末に記載の弊社担当窓口までお問い合わせください。

#### <span id="page-12-2"></span>2.Caps Lock の設定

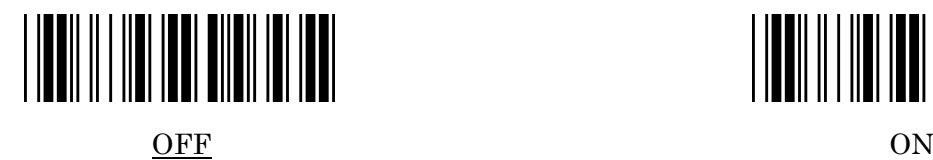

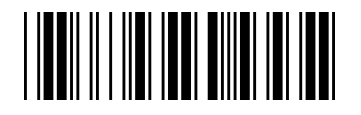

※ON にすると、バーコードデータのアルファベットの大文字を小文字に、小文字を大文字に変換します。 PCの Caps Lock が ON になっていて、データの大文字と小文字が逆になってしまう場合に有効です。

#### <span id="page-12-3"></span>3. 文字送信(キーストローク)間隔

文字送信(キーストローク)間隔を、10 進で 00hex~64hex の範囲で設定できます。単位はおよそ 1 ミリ秒です。 初期設定値は 00hex です。スキャナからのキーボード入力信号を PC 側が受けきれない場合は、送信速度を遅くし ます。

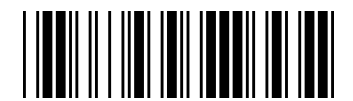

文字送信間隔の設定

※「開始」、「文字送信間隔」バーコードに続いて、付加したい文字の hex コード(2桁)を p39 の 「16進/10進設定バーコード」で読み取ってから、「終了」バーコードを読み取ります。

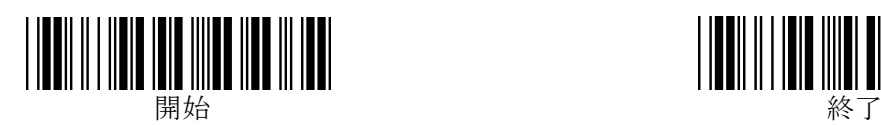

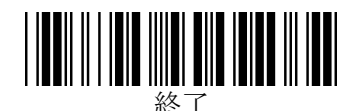

#### <span id="page-13-0"></span>4.ファンクションキーバーコード

コード 39 で作成した専用のバーコードを読み取ることで、[F1]~[F12]キーの信号を送信することができます。 初期設定は「ファンクションキー無効」です。

- ※ この機能は、p20「コード 39」の詳細設定で「フル ASCII 変換する」に設定すると有効になります。
- ※ この機能をご利用の際は、p13「付加文字列の設定」で「ターミネータなし」に設定することをお勧め 致します。
- ※ Ver.1.07 は有効/無効の設定が効かず有効状態となっているため下記バーコードの読取は不要です。

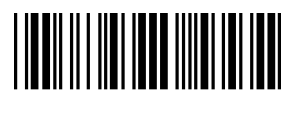

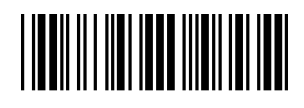

ファンクションキー有効 ファンクションキー無効

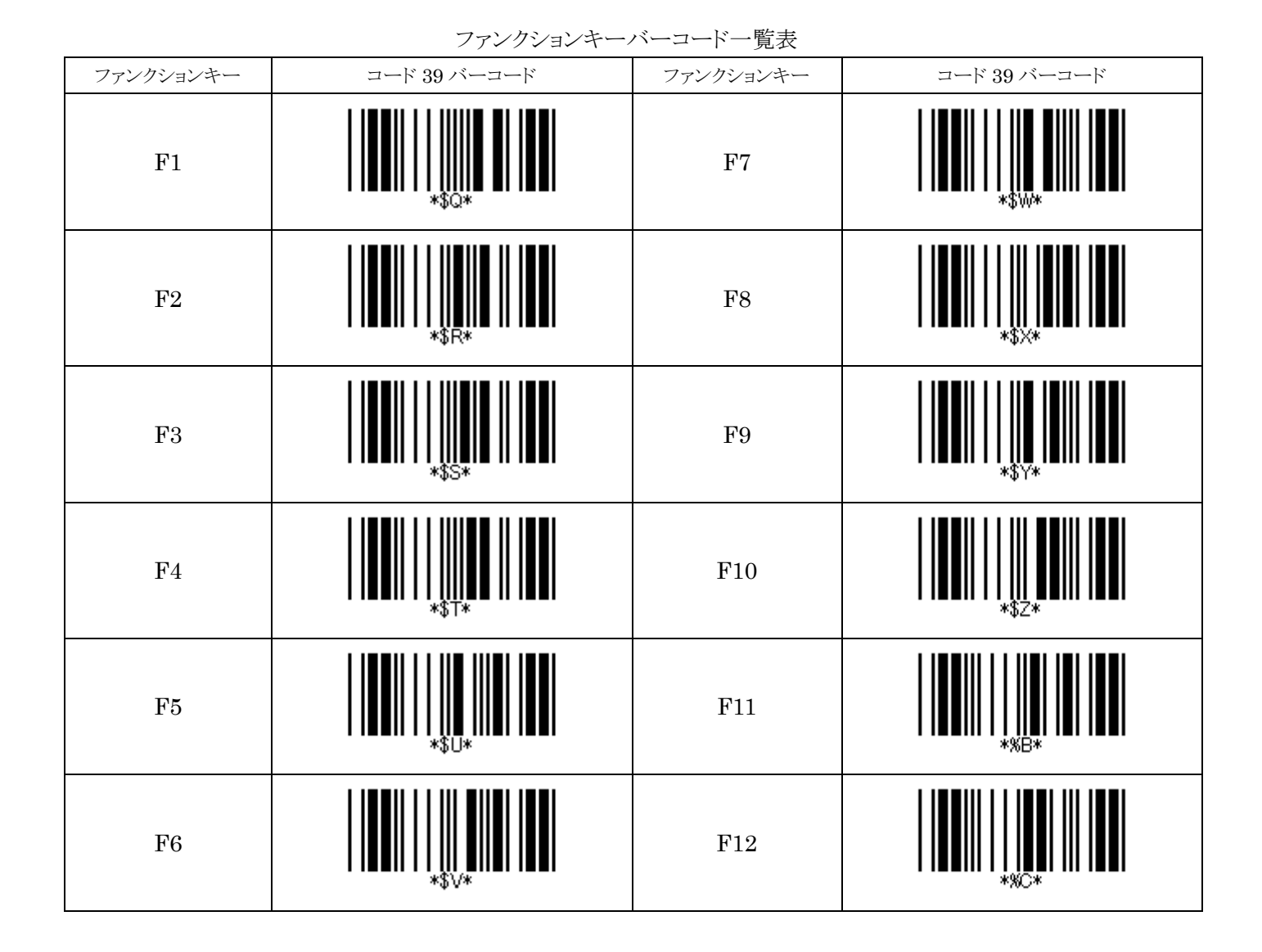

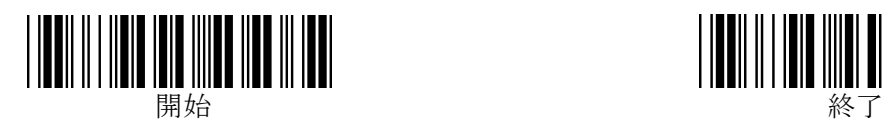

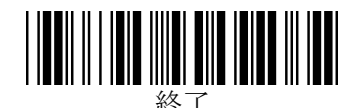

#### <span id="page-14-0"></span>付加文字列の設定

バーコードデータの前後に任意の文字列を付加することができます。

プリフィックス(データ前付加文字列)、サフィックス(データ後付加文字列)およびターミネータ(終端文字)を設定でき ます。

データに対するそれぞれの付加位置は次の通りです。

[プリフィックス:0~10 文字][バーコードデータ][サフィックス:0~10 文字][ターミネータ:0~1 文字]

#### <span id="page-14-1"></span>プリフィックス/サフィックスの設定

データの前後に各最大 10 文字、任意の文字列を付加することができます。

※「開始」、「プリフィックスの設定」または「サフィックスの設定」バーコードに続いて、付加したい文字の hex コード (2桁)を p39 の「16進/10進設定バーコード」で読み取ってから、「終了」バーコードを読み取ります。 ※プリフィックス/サフィックスの設定を解除するには、「00hex」に設定します。 ※各文字の hex コードは、p38 の「ASCII キャラクタ配列表」をご参照ください。

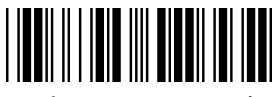

プリフィックスの設定 ちょうしょう しょうしゃ サフィックスの設定

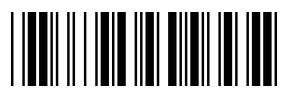

<span id="page-14-2"></span>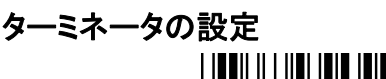

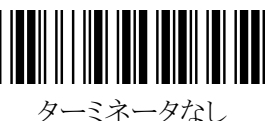

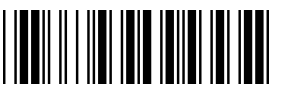

Enter

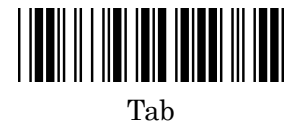

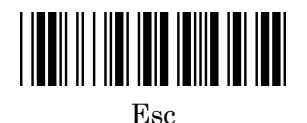

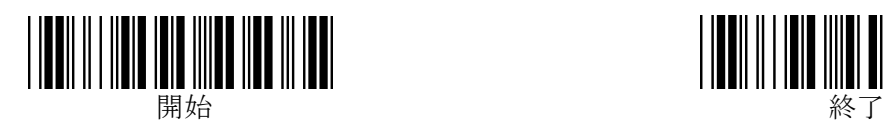

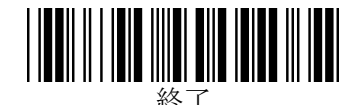

# <span id="page-15-0"></span>読み取りバーコードシンボル体系 有効/無効の設定

<span id="page-15-6"></span><span id="page-15-5"></span><span id="page-15-4"></span><span id="page-15-3"></span><span id="page-15-2"></span><span id="page-15-1"></span>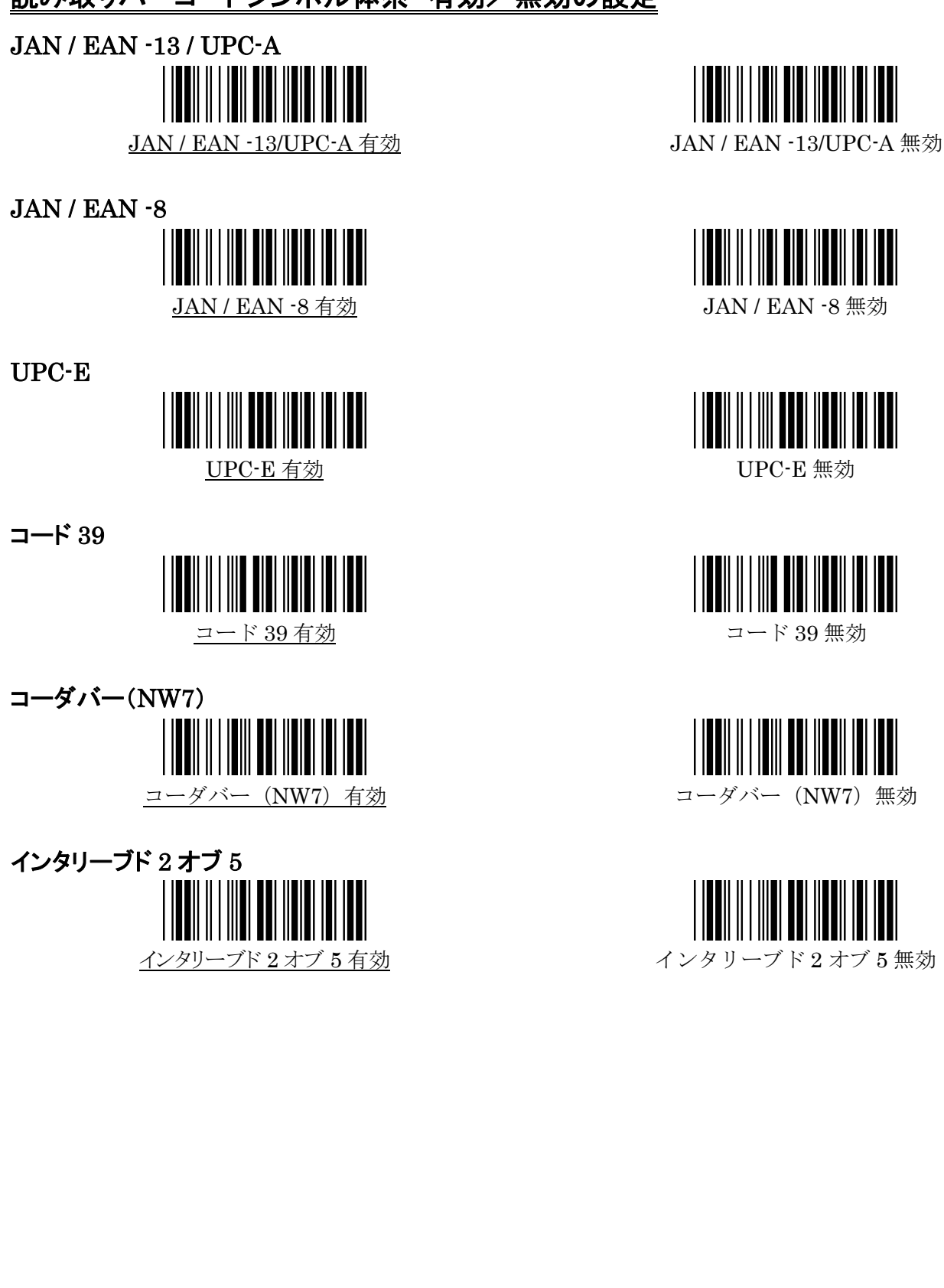

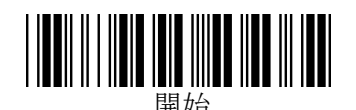

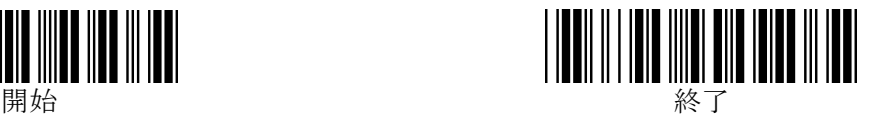

<span id="page-16-3"></span><span id="page-16-2"></span><span id="page-16-1"></span><span id="page-16-0"></span>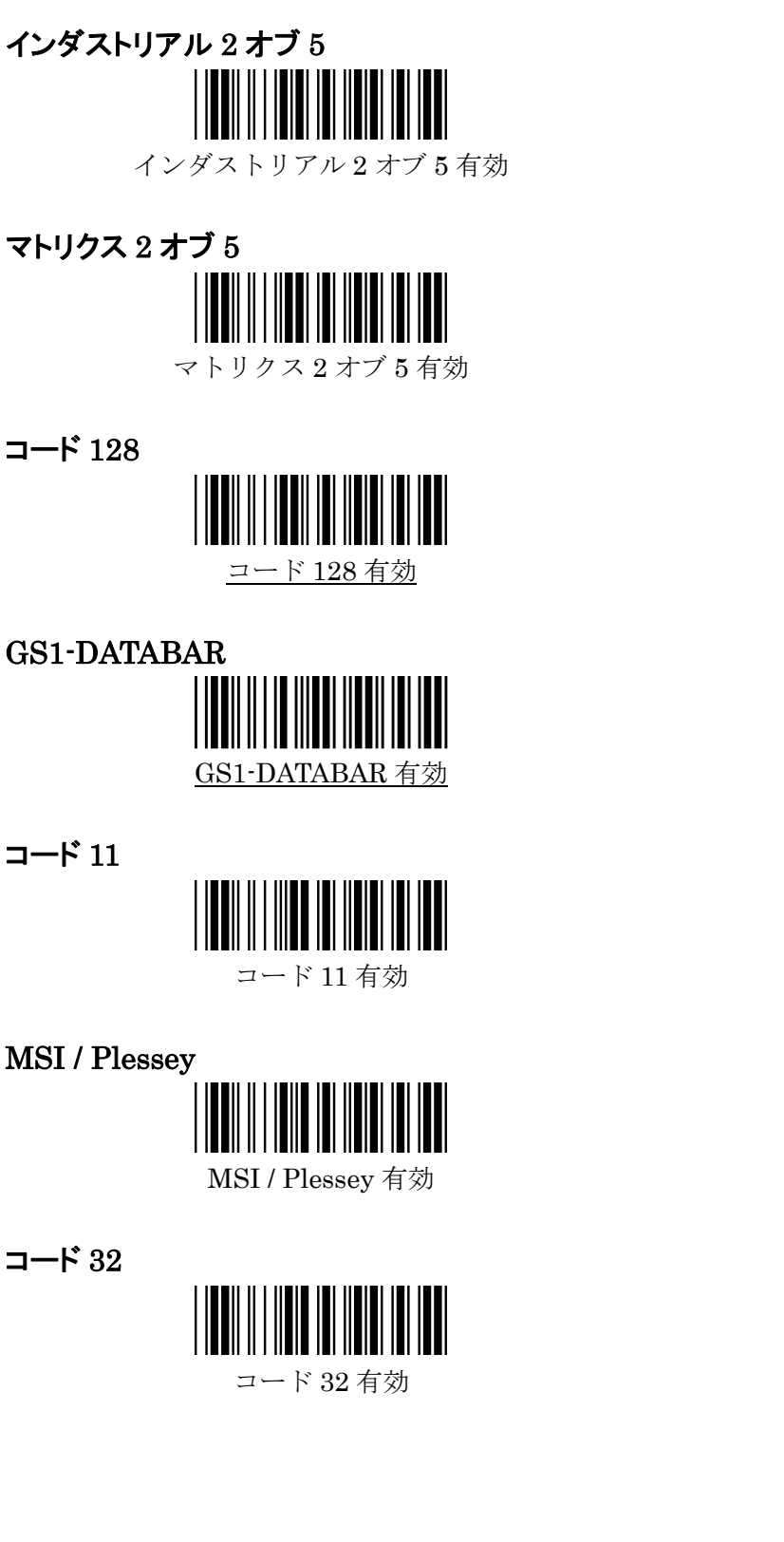

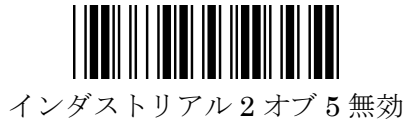

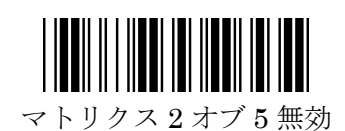

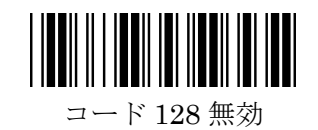

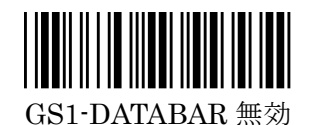

<span id="page-16-4"></span>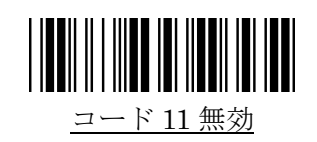

<span id="page-16-5"></span>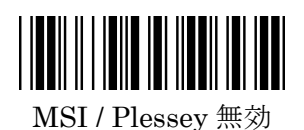

<span id="page-16-6"></span>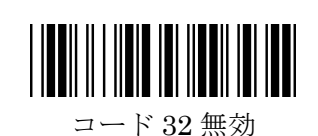

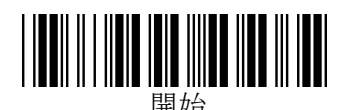

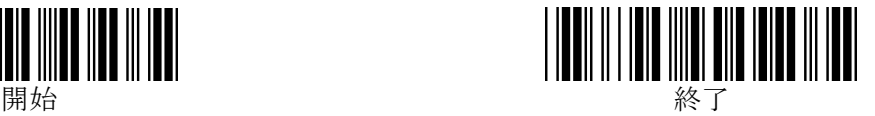

#### <span id="page-17-0"></span>JAN / EAN-13 / UPC-A の詳細設定

#### <span id="page-17-1"></span>1.読取許可

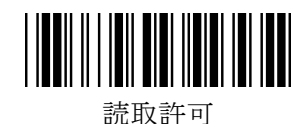

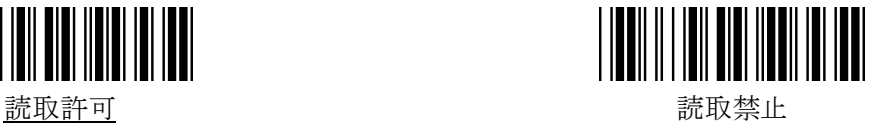

#### <span id="page-17-2"></span>2.JAN / EAN -13 / UPC-A チェックキャラクタ送信

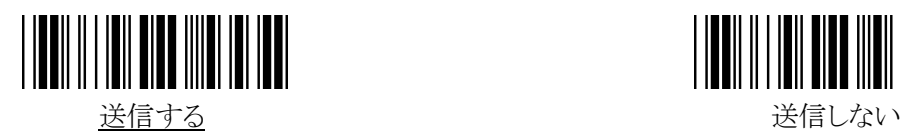

# **THE REAL PROPERTY OF A SET OF A SET OF A SET OF A SET OF A SET OF A SET OF A SET OF A SET OF A SET OF A SET OF**

#### <span id="page-17-3"></span>3.JAN / EAN -13 / UPC-A アドオンコード

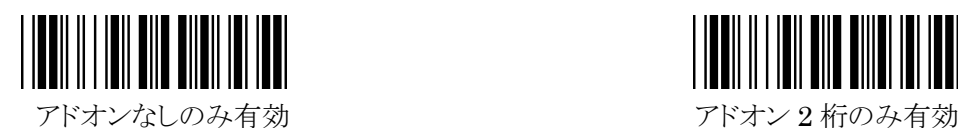

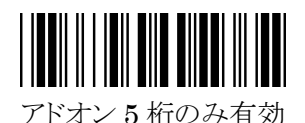

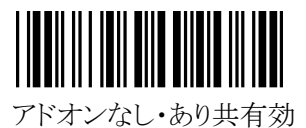

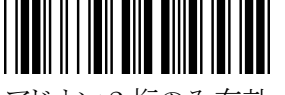

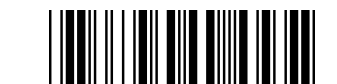

アドオン 5 桁のみ有効 フドオン 2 桁および 5 桁のみ 有効

※"アドオンなし・あり共有効"の設定ができるのは下記シリアル以降のものとなりますのでご注意ください。 シリアル:1416000001~

 初期状態の"アドオンなしのみ有効"の設定でアドオン付きのバーコードを読むとアドオン以外のデー タしか出力されませんのでご注意ください。

 アドオン 2 桁・5 桁の設定を行うとアドオンが付いていないJAN/EAN-13は読取りできなくなります のでご注意ください。

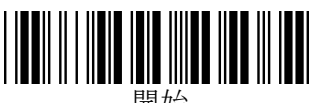

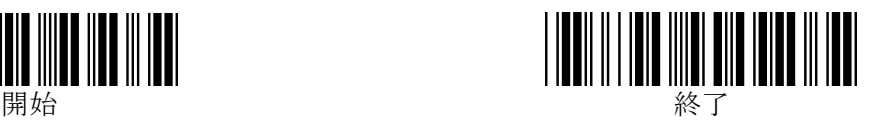

#### <span id="page-18-0"></span>JAN / EAN-8の詳細設定

<span id="page-18-1"></span>1.読取許可

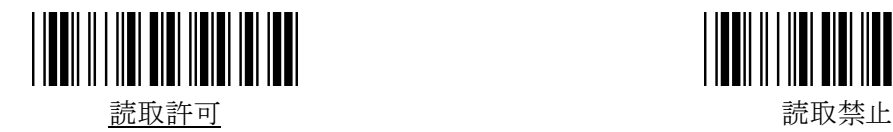

<span id="page-18-2"></span>2.チェックキャラクタ送信

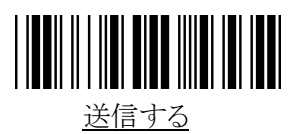

#### <span id="page-18-3"></span>3.JAN / EAN -8 アドオンコード

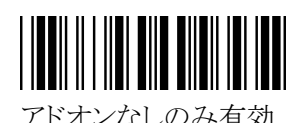

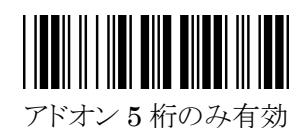

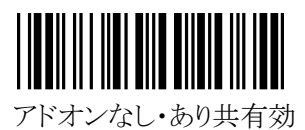

**THE TAILER AND A REAL PARTIES** 送信する しょうしゃ しゅうしゃ しゅうしゅん 送信しない

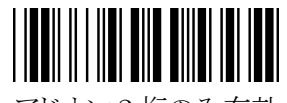

アドオンなしのみ有効 フドオン 2 桁のみ有効

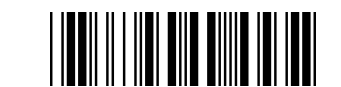

アドオン 5 桁のみ有効 フドオン 2 桁および 5 桁 のみ有効

※"アドオンなし・あり共有効"の設定ができるのは下記シリアル以降のものとなりますのでご注意ください。 シリアル:1416000001~

 初期状態の"アドオンなしのみ有効"の設定でアドオン付きのバーコードを読むとアドオン以外のデー タしか出力されませんのでご注意ください。

 アドオン 2 桁・5 桁の設定を行うとアドオンが付いていないJAN/EAN-8 は読取りできなくなります のでご注意ください。

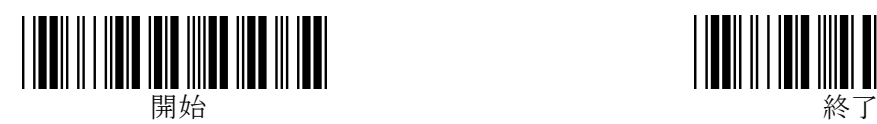

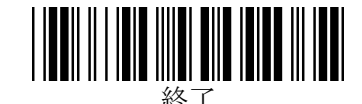

#### <span id="page-19-0"></span>UPC-E の詳細設定

<span id="page-19-1"></span>1.読取許可

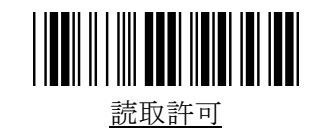

<span id="page-19-2"></span>2.チェックキャラクタ送信

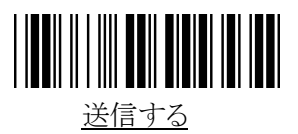

<span id="page-19-3"></span>3.UPC-E アドオンコード

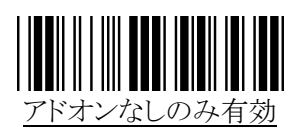

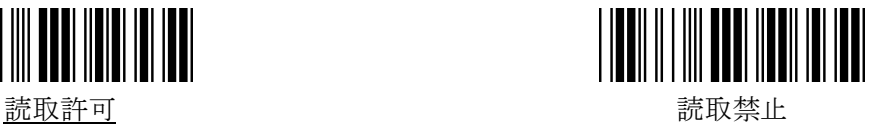

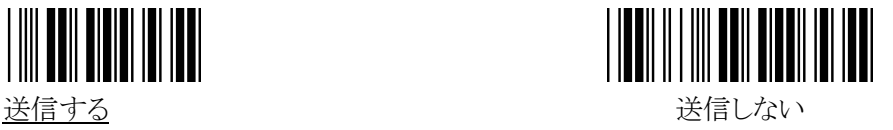

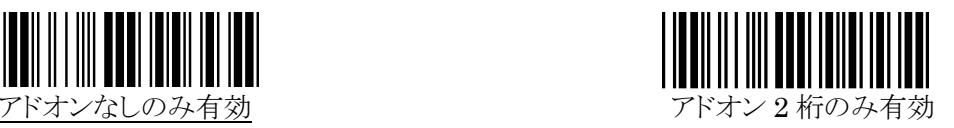

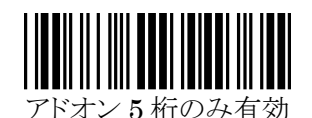

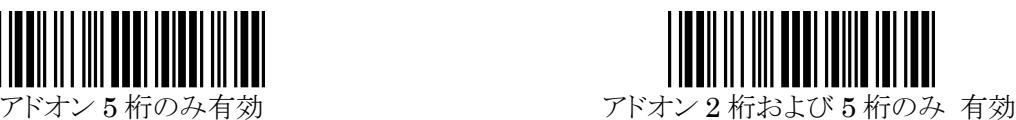

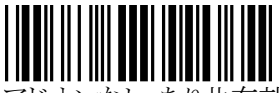

アドオンなし・あり共有効

※"アドオンなし・あり共有効"の設定ができるのは下記シリアル以降のものとなりますのでご注意ください。 シリアル:1416000001~

 初期状態の"アドオンなしのみ有効"の設定でアドオン付きのバーコードを読むとアドオン以外のデー タしか出力されませんのでご注意ください。

 アドオン 2 桁・5 桁の設定を行うとアドオンが付いていないUPC-Eは読取りできなくなりますので ご注意ください。

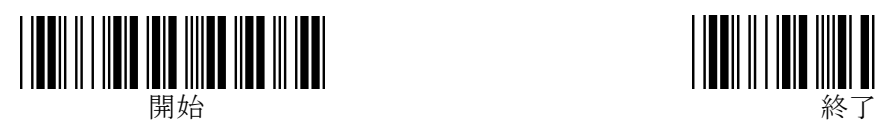

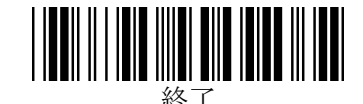

## <span id="page-20-0"></span>UPC / JAN / EAN 変換の設定

<span id="page-20-1"></span>1.UPC-E を UPC-A に変換

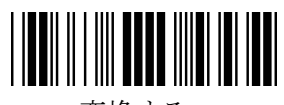

# <span id="page-20-2"></span>2.UPC-A を JAN / EAN-13 に変換

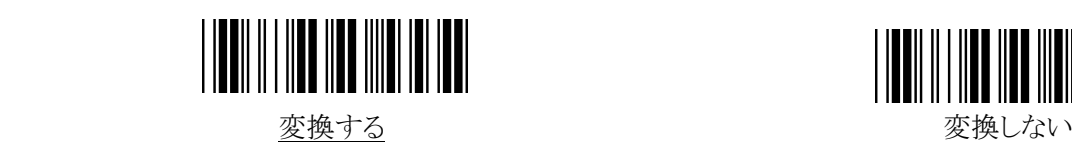

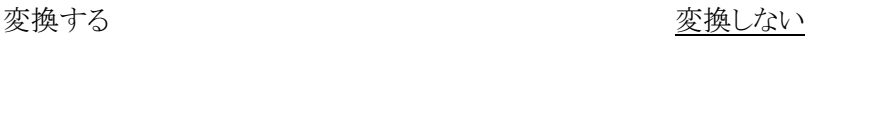

I HAN II I III II II II II II II II II

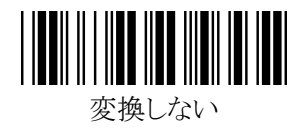

#### <span id="page-20-3"></span>3. 図書2段バーコードの上段をISBN 10 桁に変換

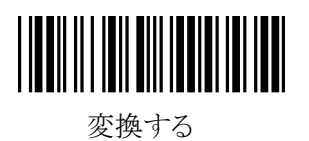

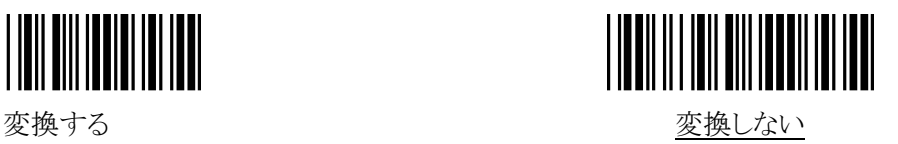

 ※ISBNに"変換する"の設定ができるのは下記シリアル以降のものとなりますのでご注意ください。 シリアル:1416000001~

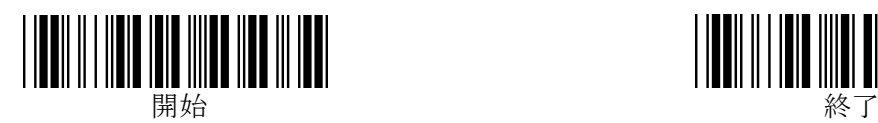

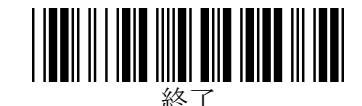

#### <span id="page-21-0"></span>コード 39 の詳細設定

<span id="page-21-1"></span>1.読取許可

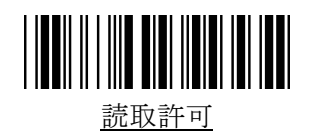

<span id="page-21-2"></span>2.フル ASCII 変換

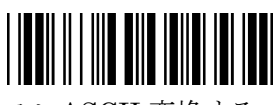

- 
- <span id="page-21-3"></span>3. スタート/ストップキャラクタ送信

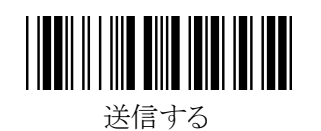

<span id="page-21-4"></span>4.チェックキャラクタ照合

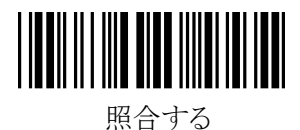

<span id="page-21-5"></span>5.チェックキャラクタ送信

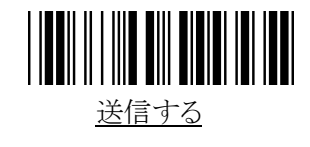

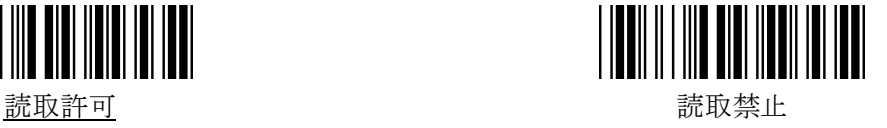

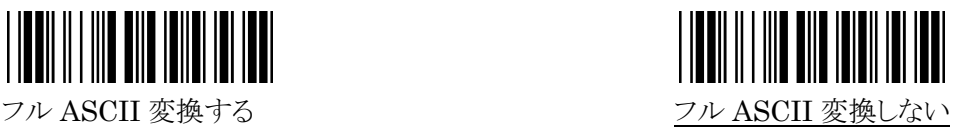

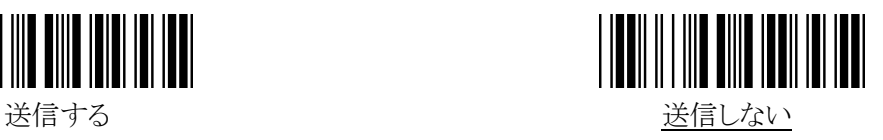

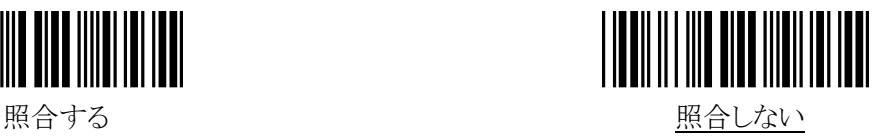

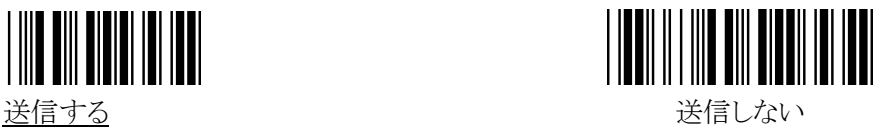

※チェックキャラクタ照合を"照合する"に設定するとチェックキャラクタは"送信しない"に 変わってしまいますので送信したい場合は、上記設定にて"送信する"に設定を行って 下さい。

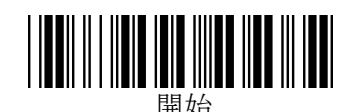

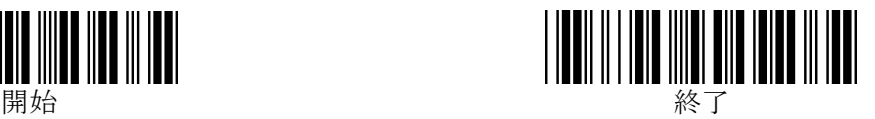

#### <span id="page-22-0"></span>6.読取り桁数設定

最小読取り桁数と最大読取り桁数を設定することができます。 読み取れる桁数を狭めることで誤読の発生を抑えることができます。 最小読取り桁数と最大読取り桁数を同じ数字にすることで1桁固定に設定することができます。

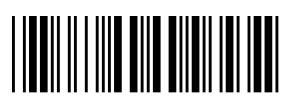

最小読取り桁数の設定 あたい あいちゃく かんこう 最大読取り桁数の設定

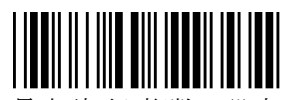

※設定を行うためには、『開始』→『最小(「最大」読取り桁数の設定』→p39 の16進/10進設定バー コード2桁(例:5桁に設定の場合は0と5)→p39 の『終了』の順にバーコードを読んでいけば設定 完了となります。(注記:16進設定のため17桁に設定の場合は、1と7ではなく1と1を読む必要が ありますのでご注意ください。)

※最小読取り桁数のデフォルトは01 で最大読取り桁数のデフォルトは50となっています。 (50 は10進数では80桁になりますが80桁のバーコードが読取れる訳ではなく、あくまでソフトの 設定として設定できるだけとなりますので読める桁数のバーコードは現物にてお確かめください。) ※最小読取り桁数と最大読取り桁数は同時に設定できませんので開始~終了までのバーコードを 読んで設定完了後にもう一方の設定を行うようにしてください。

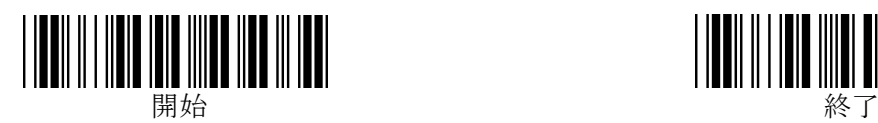

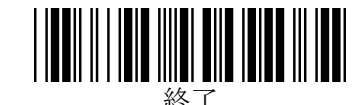

# <span id="page-23-0"></span>コーダバー(NW7)の詳細設定

<span id="page-23-1"></span>1.読取許可

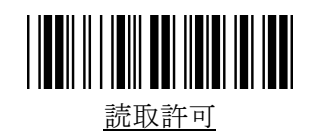

<span id="page-23-2"></span>2. スタート/ストップコード送信

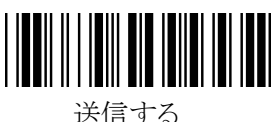

<span id="page-23-3"></span>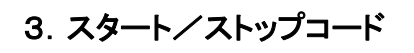

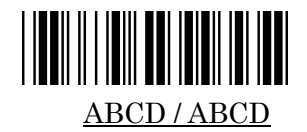

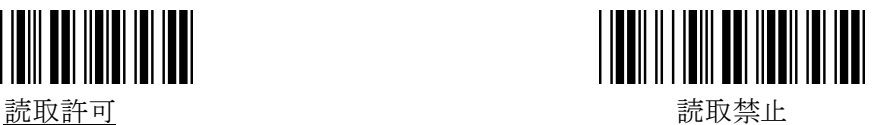

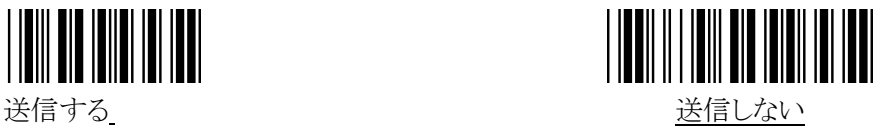

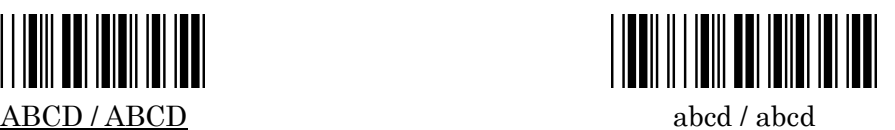

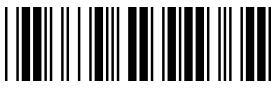

abcd / tn\*e

#### <span id="page-23-4"></span>4.読取り桁数設定

最小読取り桁数と最大読取り桁数を設定することができます。 読み取れる桁数を狭めることで誤読の発生を抑えることができます。 最小読取り桁数と最大読取り桁数を同じ数字にすることで1桁固定に設定することができます。

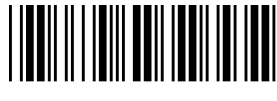

最小読取り桁数の設定 あたい あいしゃ あいちょう 最大読取り桁数の設定

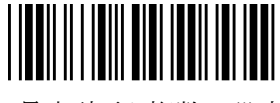

※設定を行うためには、『開始』→『最小(「最大」読取り桁数の設定』→p39 の16進/10進設定バー コード2桁(例:5桁に設定の場合は0と5)→p39 の『終了』の順にバーコードを読んでいけば設定 完了となります。(注記:16進設定のため17桁に設定の場合は、1と7ではなく1と1を読む必要が

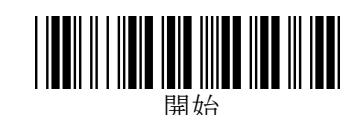

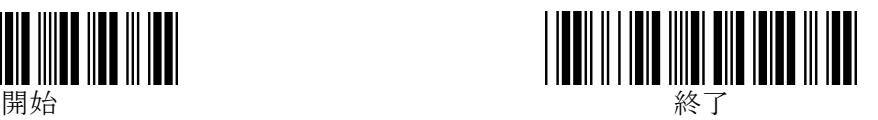

ありますのでご注意ください。)

※最小読取り桁数のデフォルトは06で最大読取り桁数のデフォルトは50となっています。 (50 は10進数では80桁になりますが80桁のバーコードが読取れる訳ではなく、あくまでソフトの 設定として設定できるだけとなりますので読める桁数のバーコードは現物にてお確かめください。) ※最小読取り桁数と最大読取り桁数は同時に設定できませんので開始~終了までのバーコードを 読んで設定完了後にもう一方の設定を行うようにしてください。

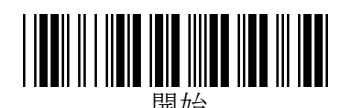

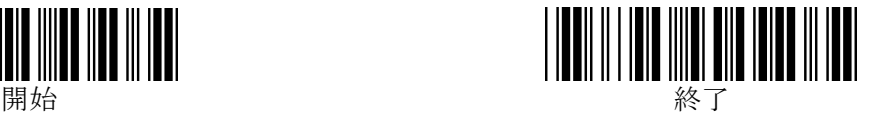

# <span id="page-25-0"></span>インタリーブド 2 オブ 5(ITF)の詳細設定

#### <span id="page-25-1"></span>1.読取許可

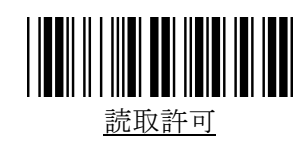

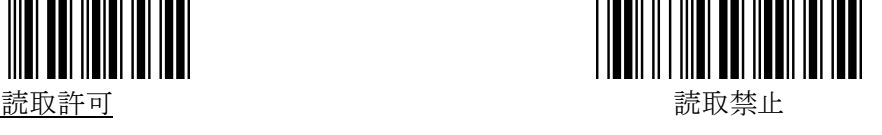

<span id="page-25-2"></span>2.チェックキャラクタ照合

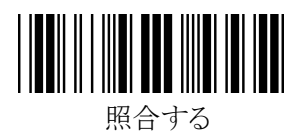

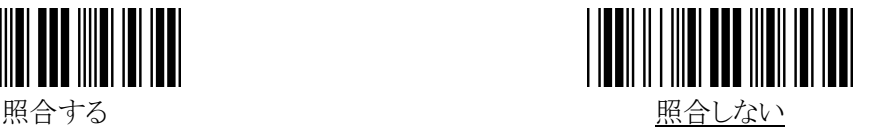

<span id="page-25-3"></span>3.チェックキャラクタ送信

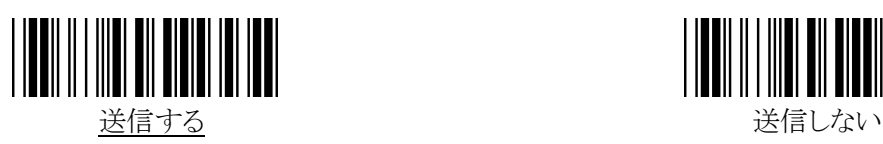

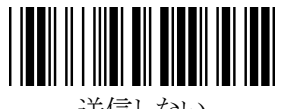

※チェックキャラクタ照合を"照合する"に設定するとチェックキャラクタは"送信しない"に 変わってしまいますので送信したい場合は、上記設定にて"送信する"に設定を行って 下さい。

#### <span id="page-25-4"></span>4.読取り桁数設定

最小読取り桁数と最大読取り桁数を設定することができます。 読み取れる桁数を狭めることで誤読の発生を抑えることができます。 最小読取り桁数と最大読取り桁数を同じ数字にすることで1桁固定に設定することができます。

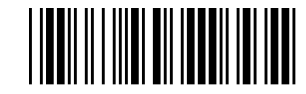

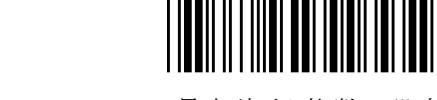

最小読取り桁数の設定 - - - - - - - - - - - - - 最大読取り桁数の設定

 ※設定を行うためには、『開始』→『最小(「最大」読取り桁数の設定』→p39 の16進/10進設定バー コード2桁(例:5桁に設定の場合は0と5)→p39 の『終了』の順にバーコードを読んでいけば設定 完了となります。(注記:16進設定のため17桁に設定の場合は、1と7ではなく1と1を読む必要が ありますのでご注意ください。)

※最小読取り桁数のデフォルトは06で最大読取り桁数のデフォルトは50となっています。

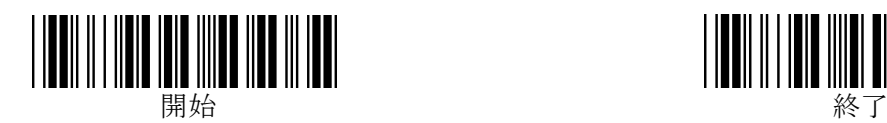

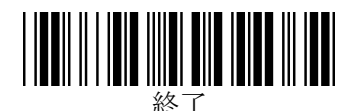

 (50 は10進数では80桁になりますが80桁のバーコードが読取れる訳ではなく、あくまでソフトの 設定として設定できるだけとなりますので読める桁数のバーコードは現物にてお確かめください。) ※最小読取り桁数と最大読取り桁数は同時に設定できませんので開始~終了までのバーコードを 読んで設定完了後にもう一方の設定を行うようにしてください

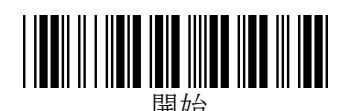

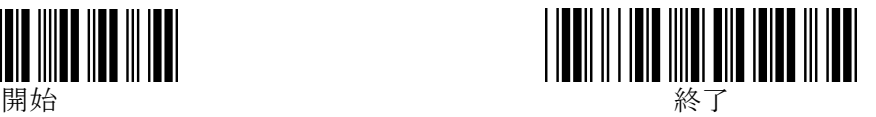

# <span id="page-27-0"></span>インダストリアル 2 オブ 5 の詳細設定

#### <span id="page-27-1"></span>1.読取許可

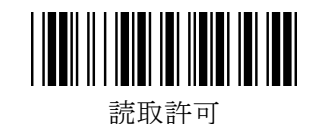

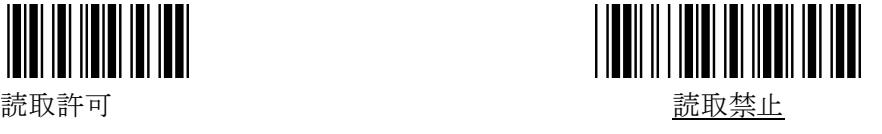

<span id="page-27-2"></span>2.チェックキャラクタ照合

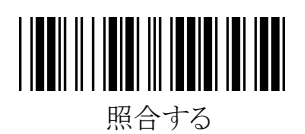

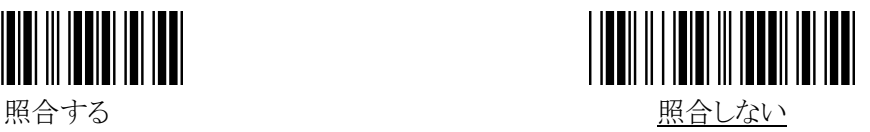

#### <span id="page-27-3"></span>3.チェックキャラクタ送信

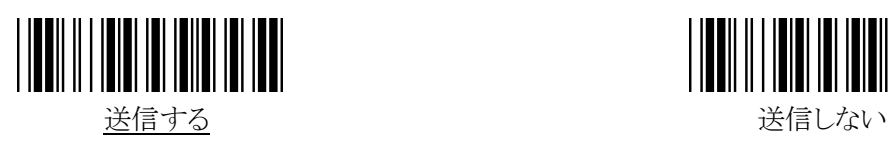

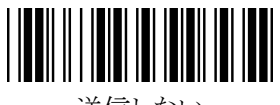

※チェックキャラクタ照合を"照合する"に設定するとチェックキャラクタは"送信しない"に 変わってしまいますので送信したい場合は、上記設定にて"送信する"に設定を行って 下さい。

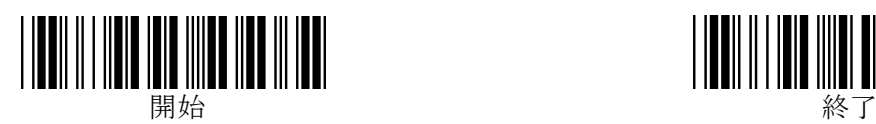

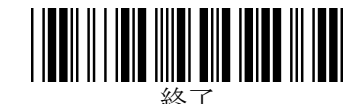

## <span id="page-28-0"></span>マトリクス 2 オブ 5 の詳細設定

<span id="page-28-1"></span>1.読取許可

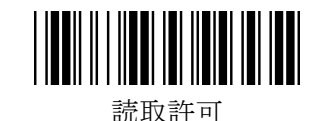

<span id="page-28-2"></span>2.チェックキャラクタ照合

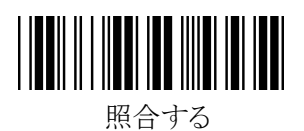

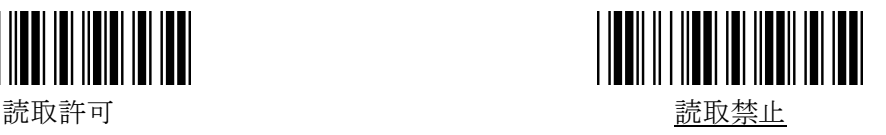

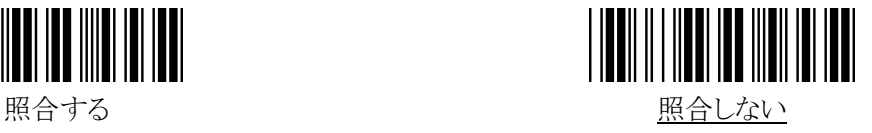

<span id="page-28-3"></span>3.チェックキャラクタ送信

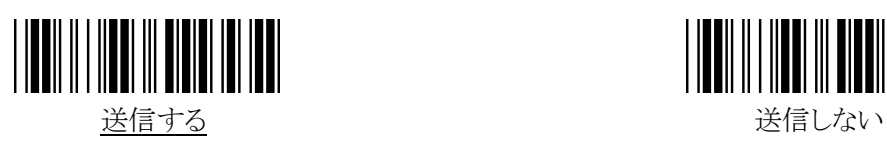

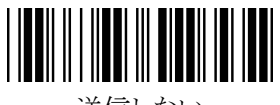

※チェックキャラクタ照合を"照合する"に設定するとチェックキャラクタは"送信しない"に 変わってしまいますので送信したい場合は、上記設定にて"送信する"に設定を行って 下さい。

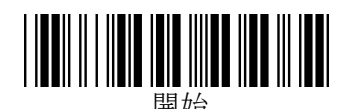

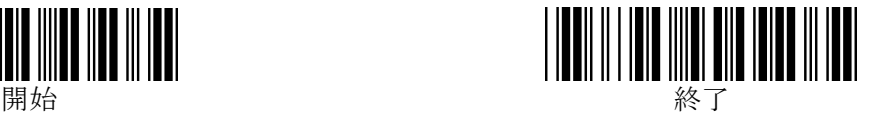

#### <span id="page-29-0"></span>コード 128 (GS1-128 を含む)の詳細設定

#### <span id="page-29-1"></span>1.コード 128 読取許可

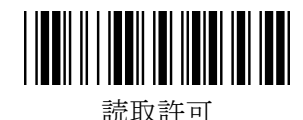

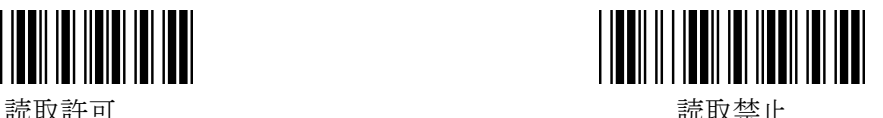

#### <span id="page-29-2"></span>2.読取り桁数設定

最小読取り桁数と最大読取り桁数を設定することができます。 読み取れる桁数を狭めることで誤読の発生を抑えることができます。 最小読取り桁数と最大読取り桁数を同じ数字にすることで1桁固定に設定することができます。

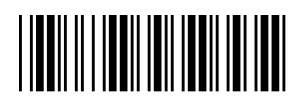

最小読取り桁数の設定 - - - - - - - - - - - - - - 最大読取り桁数の設定

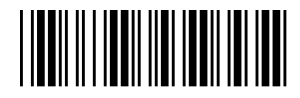

※設定を行うためには、『開始』→『最小(「最大」読取り桁数の設定』→p39 の16進/10進設定バー コード2桁(例:5桁に設定の場合は0と5)→p39 の『終了』の順にバーコードを読んでいけば設定 完了となります。(注記:16進設定のため17桁に設定の場合は、1と7ではなく1と1を読む必要が ありますのでご注意ください。)

※最小読取り桁数のデフォルトは03で最大読取り桁数のデフォルトは50となっています。 (50 は10進数では80桁になりますが80桁のバーコードが読取れる訳ではなく、あくまでソフトの 設定として設定できるだけとなりますので読める桁数のバーコードは現物にてお確かめください。) ※最小読取り桁数と最大読取り桁数は同時に設定できませんので開始~終了までのバーコードを 読んで設定完了後にもう一方の設定を行うようにしてください。

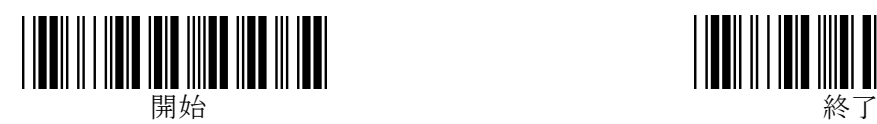

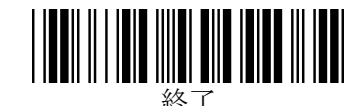

#### <span id="page-30-0"></span>GS1コードの詳細設定

<span id="page-30-1"></span>1.GS1-DATABARの読取許可

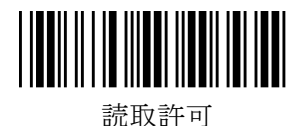

<span id="page-30-2"></span>2.GS1-DATABAR LIMITEDの読取許可

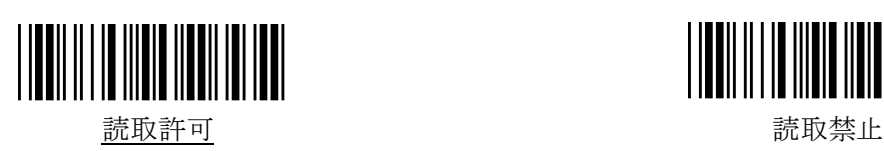

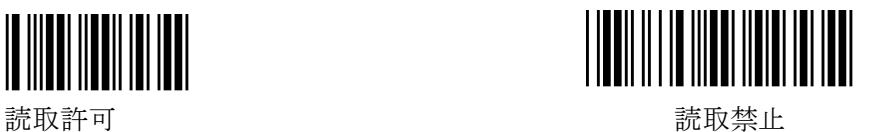

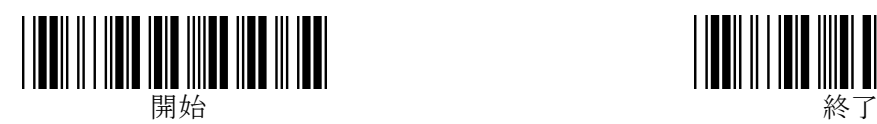

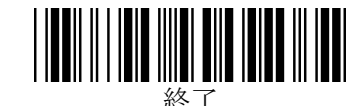

# <span id="page-31-0"></span>コード 93 の詳細設定

<span id="page-31-1"></span>1.読取許可

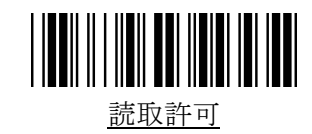

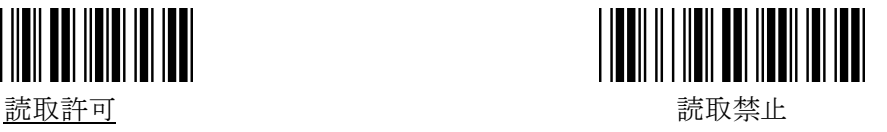

<span id="page-31-2"></span>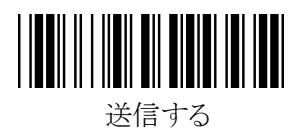

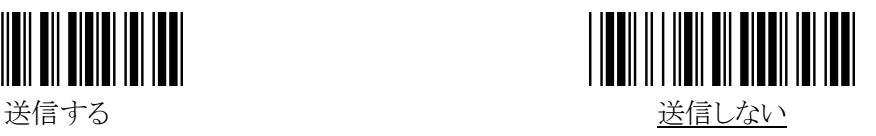

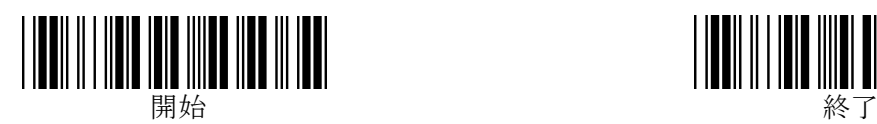

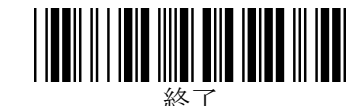

# <span id="page-32-0"></span>コード 11 の詳細設定

<span id="page-32-1"></span>1.読取許可

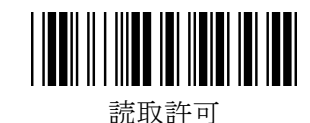

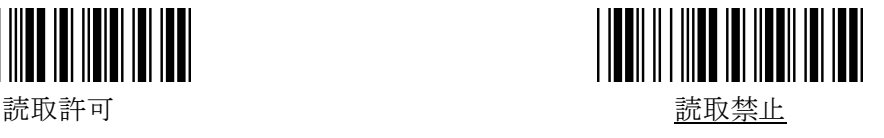

<span id="page-32-2"></span>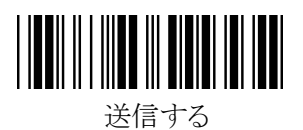

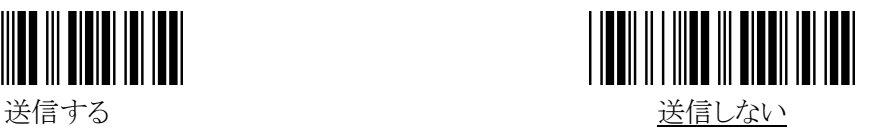

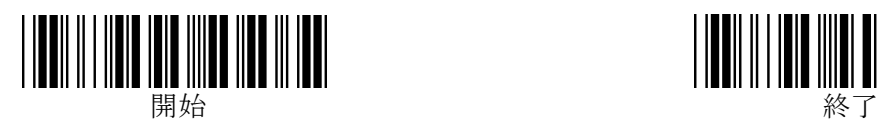

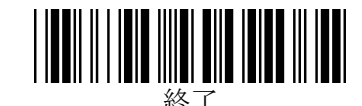

# <span id="page-33-0"></span>MSI / Plessey の詳細設定

<span id="page-33-1"></span>1.読取許可

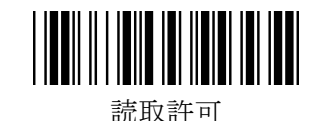

<span id="page-33-2"></span>2.チェックキャラクタ照合

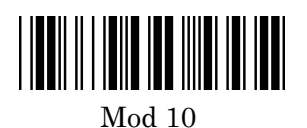

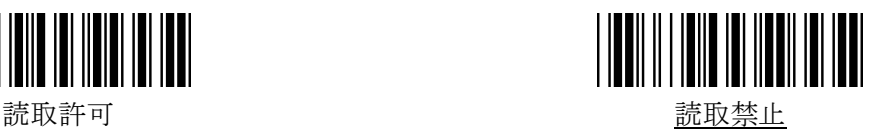

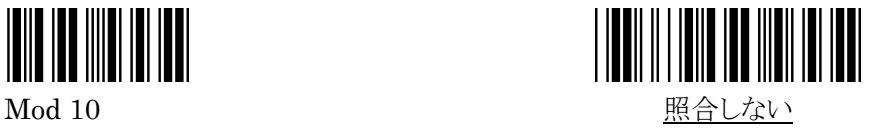

<span id="page-33-3"></span>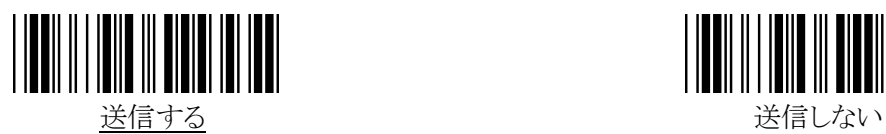

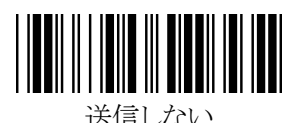

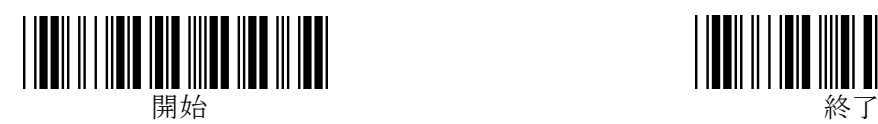

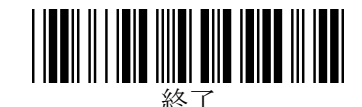

## <span id="page-34-0"></span>コード 32 の詳細設定

<span id="page-34-1"></span>1.読取許可

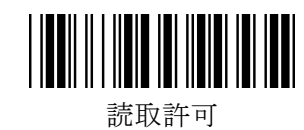

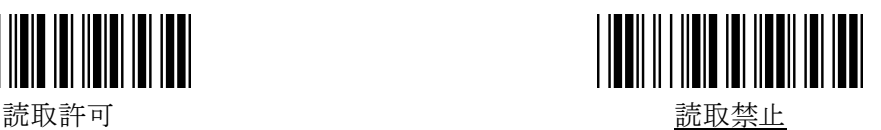

<span id="page-34-2"></span> ※"読取り許可"に設定しないでCODE32のバーコードを読むと正常にデータが出力されませんので ご注意ください。

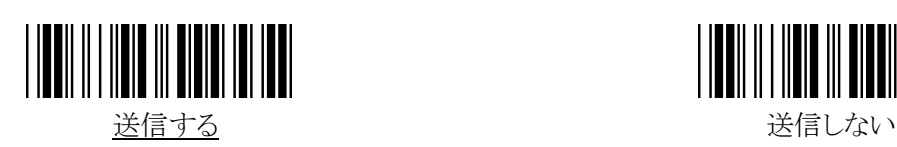

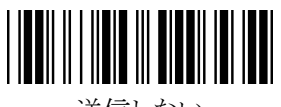

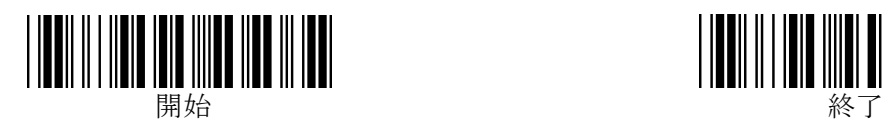

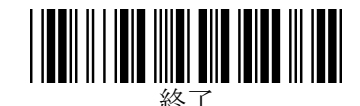

# <span id="page-35-0"></span>保守メニュー

<span id="page-35-1"></span>1.ファームウェアのバージョン確認

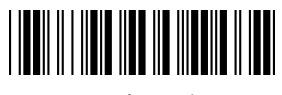

バージョン確認

このバーコードを読取ると、ファームウェアのバージョンがデータとしてスキャナから送信されます。

※ 本取扱説明書(1.4b 版)は、次のファームウェアバージョンに対応しています。 ・22JGSV1.12U-09/04/2017 ※03JV0.9※※以前のバージョンのものは 1.3d 版をご利用ください。

<span id="page-36-0"></span>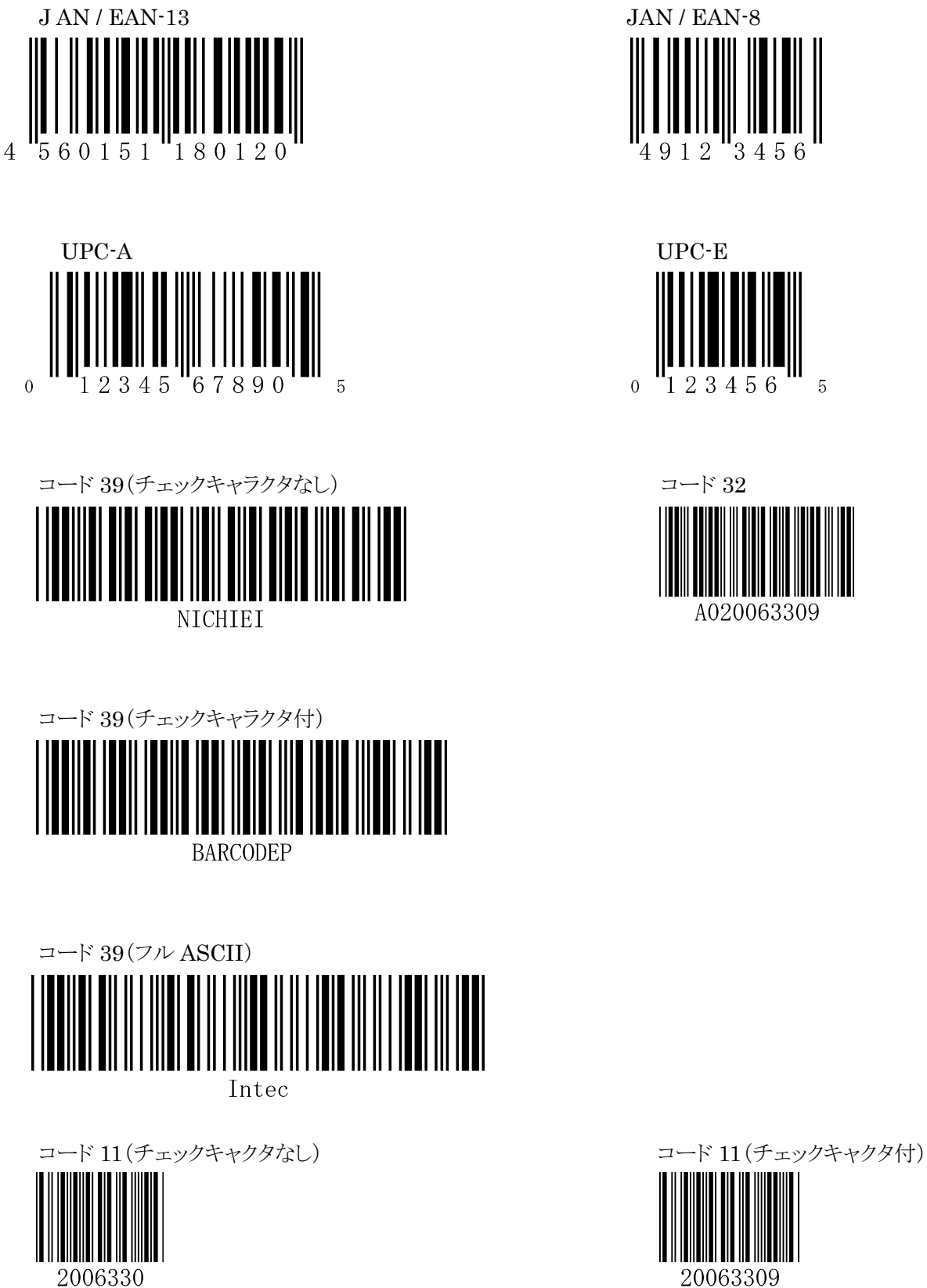

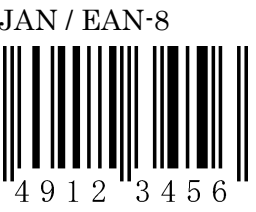

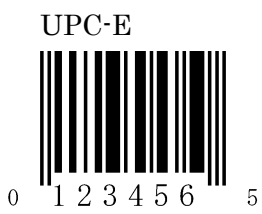

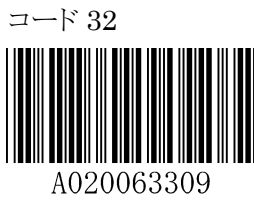

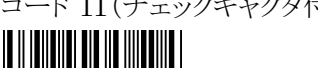

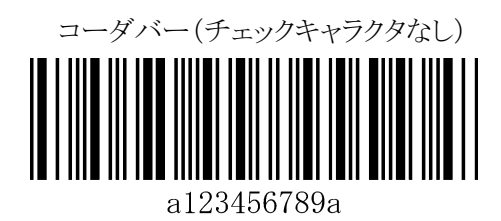

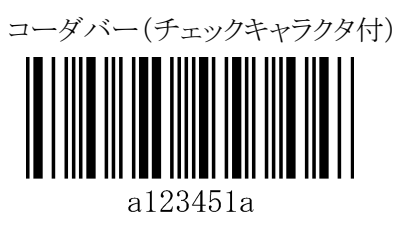

MSI/Plessey (チェックキャラクタなし)

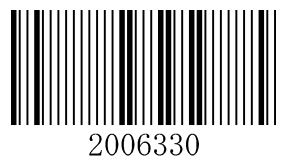

MSI/Plessey (チェックキャラクタ付)

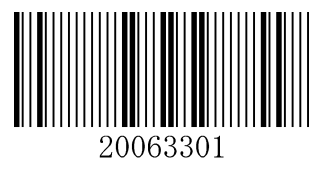

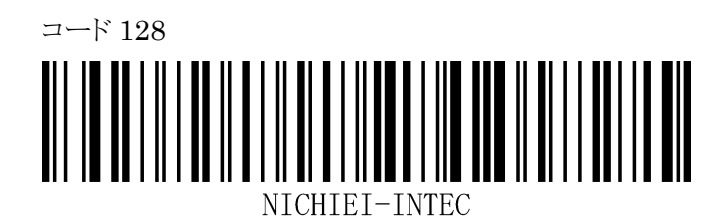

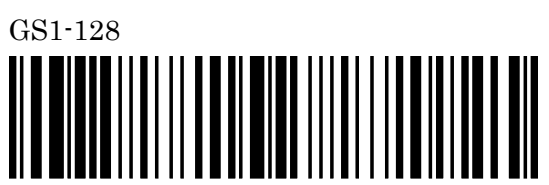

 $(21)$  060428  $(11)$  060525

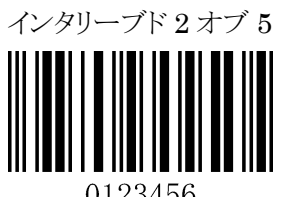

0123456

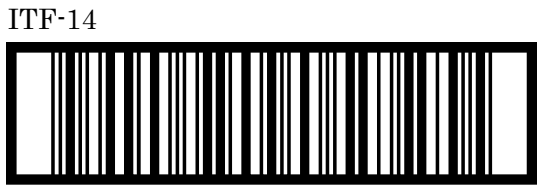

 $GS1-DATABAR$ 

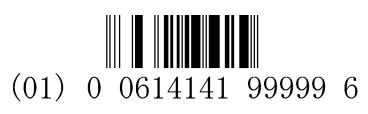

GS1-DATABAR LIMITED

# <span id="page-39-0"></span>ASCII キャラクタ配列表 (00hex~7Fhex)

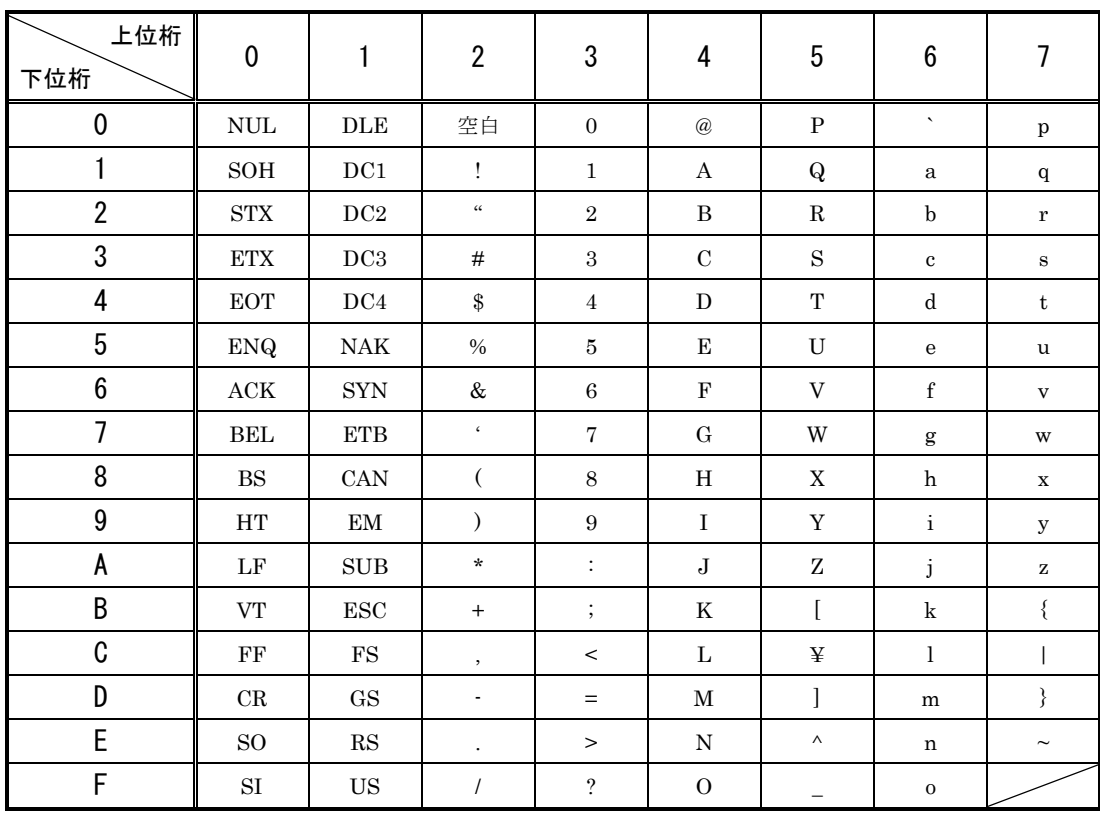

# <span id="page-40-0"></span>16進/10進設定バーコード

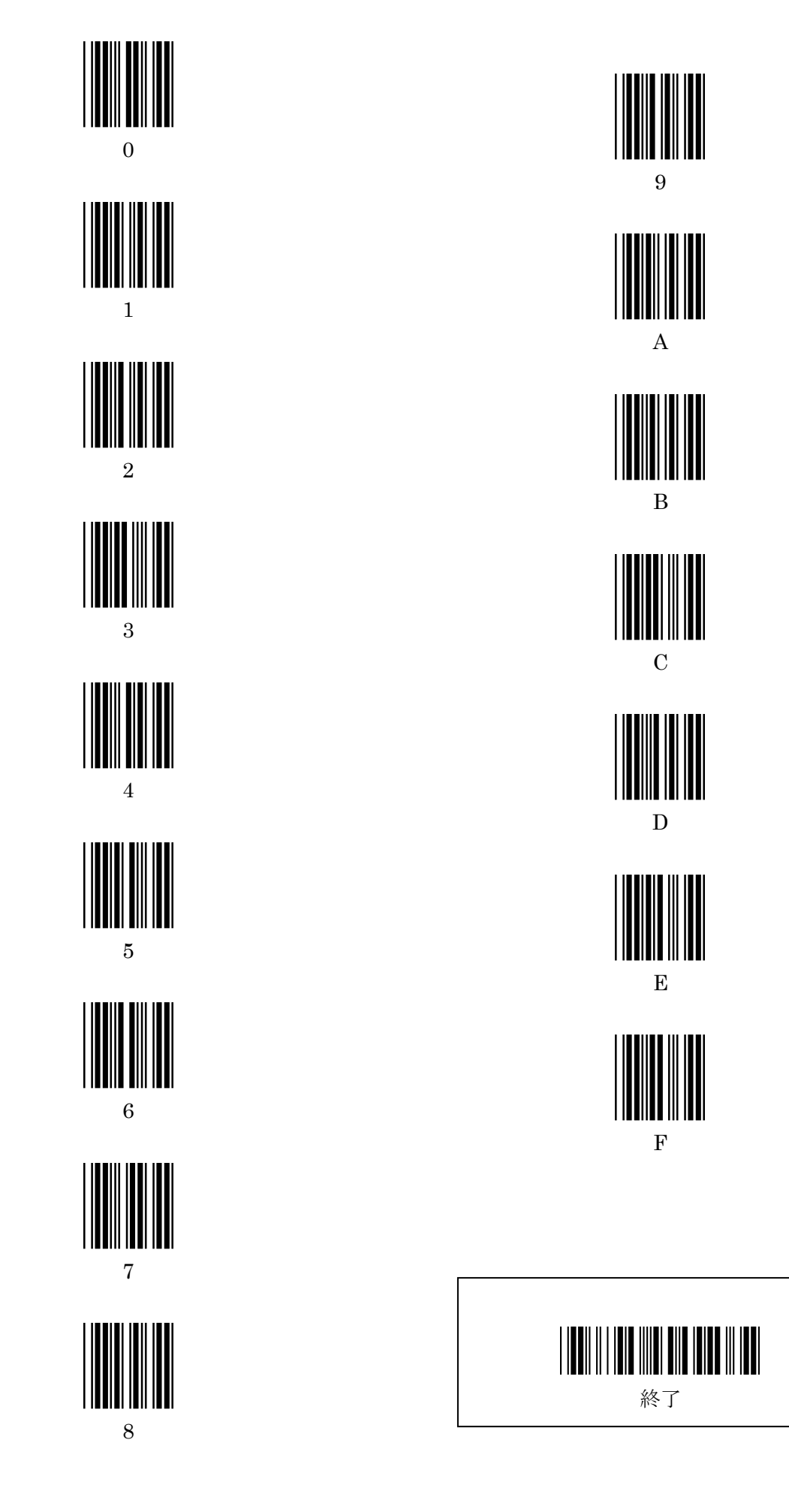

(編集の都合上、このページは白紙です)

(編集の都合上、このページは白紙です)

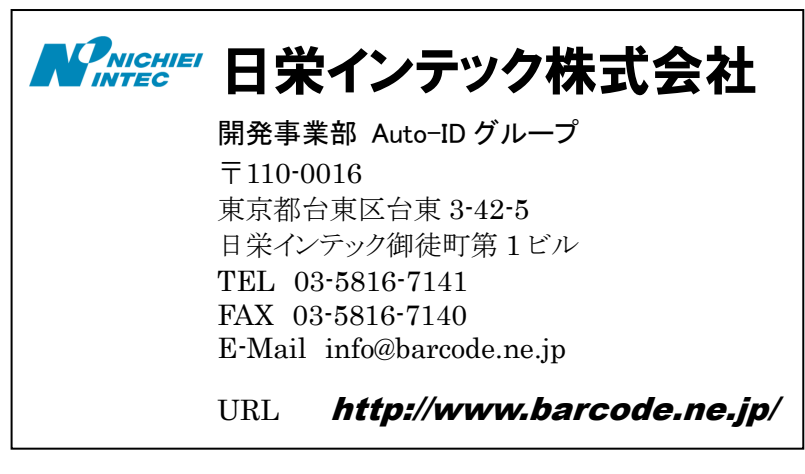

2020 年 3 月改定